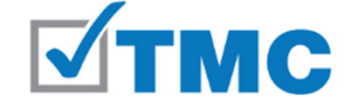

**Total Medical Compliance -- eManual Portal** 

# **TMC eManual**

#### ComplianceBridge Overview for the Business/Practice Administrator

March 2023

#### **Terminology 1. TMC Administrator** – the TMC employee(s) who manage users, content, and other features of the eManual and its related processes. **2. Business/Practice Administrator or Administrator (Admin)** – the employee who is responsible for completing/entering the practice or business-specific information into the eManual (Administrative Fillable(s)). This is an edit/publish capability. **3. Staff** – any other employee who will use the Staff credentials provided to them by their Administrator to log-in and view policies. This is a read-only capability. **4. ComplianceBridge** – the software vendor who provides the TMC eManual platform and technical support (e.g., page not loading/site down, forgot password issues, document not publishing, etc.) **5. eManual Portal** – the read-only area (Module) where published policies are available for Staff to view (read-only). **6. eManual Management** – the area (Module) where the Administrator can publish completed Administrative Fillable policies/documents (see below).

## **Terminology**

- **7. eManual policy/document**  this is a policy/document that is one of the following:
	- a. A policy that does not require any practice/business-specific information (it is read-only or "static").
	- b. A policy that has a PDF or other document to download for use.
		- i. Guidance
		- ii. PDF forms (some are fillable)
- **8. Administrative Fillable(s)**  these are customized policies/documents that require practice/business-specific information. Certain fields are checkboxes and text boxes, but the content provided by TMC is read only. The Administrator is responsible for completing these and publishing them to the eManual portal for their Staff to access/view.
- **9. Category(ies)** Think of these as tabs in a binder. It is the system feature that supports the structure (order) for the table of contents in each eManual. Each policy/document is published under a category to ensure correct placement in the eManual.
- **10.Document ID**  A secondary level of organization for policies/documents under each category. Documents should be sorted by this field in the eManual Portal to ensure the correct/intended order.

# **Order of Steps to Complete a New eManual**

- 1. Business/Practice Administrator receives 2 automated Welcome emails from the system. **If the email/contact for the Staff log-in is not the same, the Staff Welcome email will go to the email provided by you for that contact.** Check junk/spam if not received.
	- **Welcome email #1:** Business/Practice Administrator log-in
	- **Welcome email #2:** Staff log-in *(It is recommended to wait to provide this to the Staff until the Administrative Fillables are completed and published).*
- 2. Clicks on the link in the Welcome email to log-in for the first time and update temporary password. The system will take them directly to the area to update the password.
	- **This must be done for their Administrator profile as well as the Staff profile**.
- 3. Returns to the Business/Practice Administrator Welcome email and click on the link to view the training tutorial and other resources.
- 4. Follows the process to complete and publish the Administrative Fillables for their business/practice.
- 5. Provides the Login Name, Password, and the eManual Portal link to Staff members so they can view policies and download forms/PDFs.

#### **REMINDER**

The Business/Practice Administrator should complete and publish all Administrative Fillables with the applicable business/practice-specific information **prior** to distributing the link to log into the **eManual Portal** with the Staff Login Name and (permanent) Password to the Staff.

https://secure.compliancebridge.com/totalmed/portal/

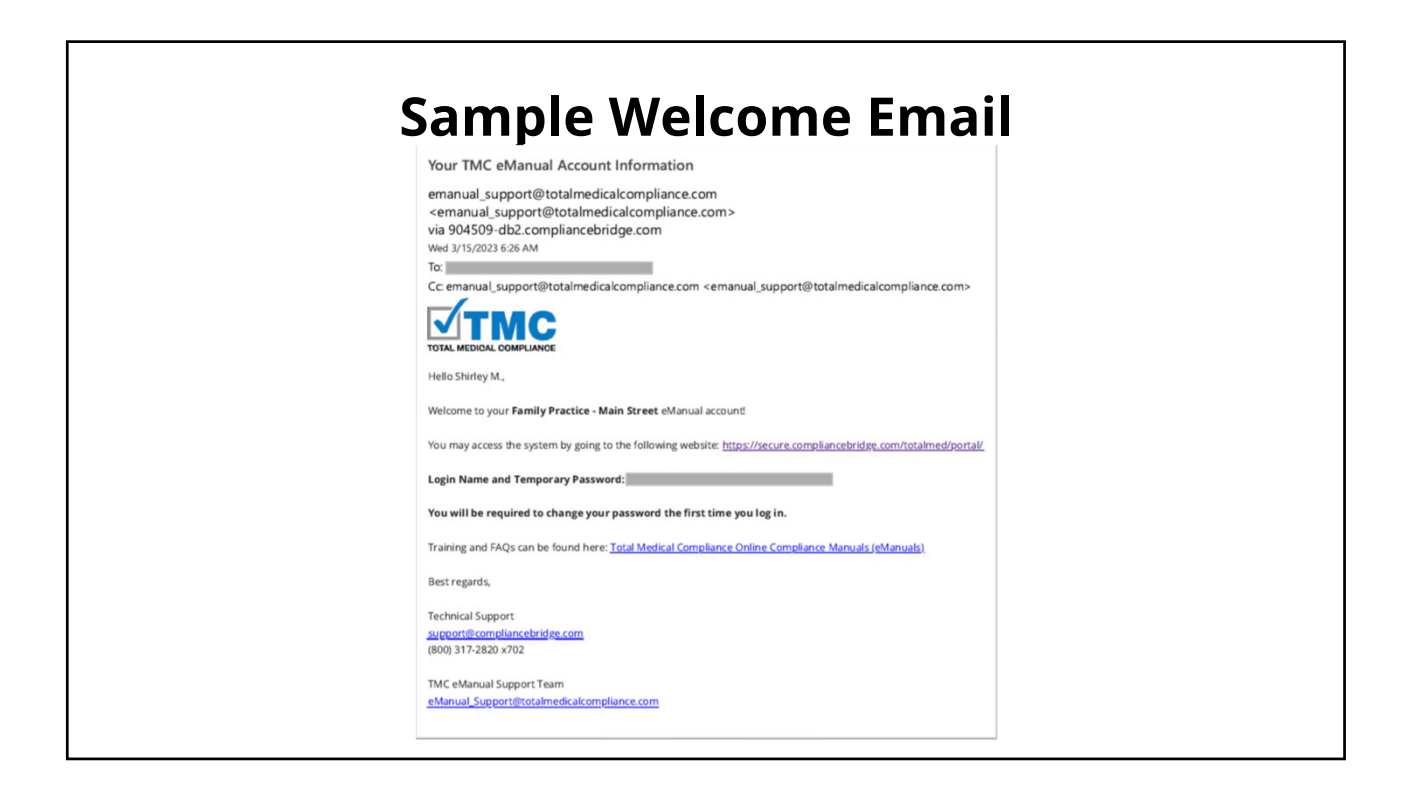

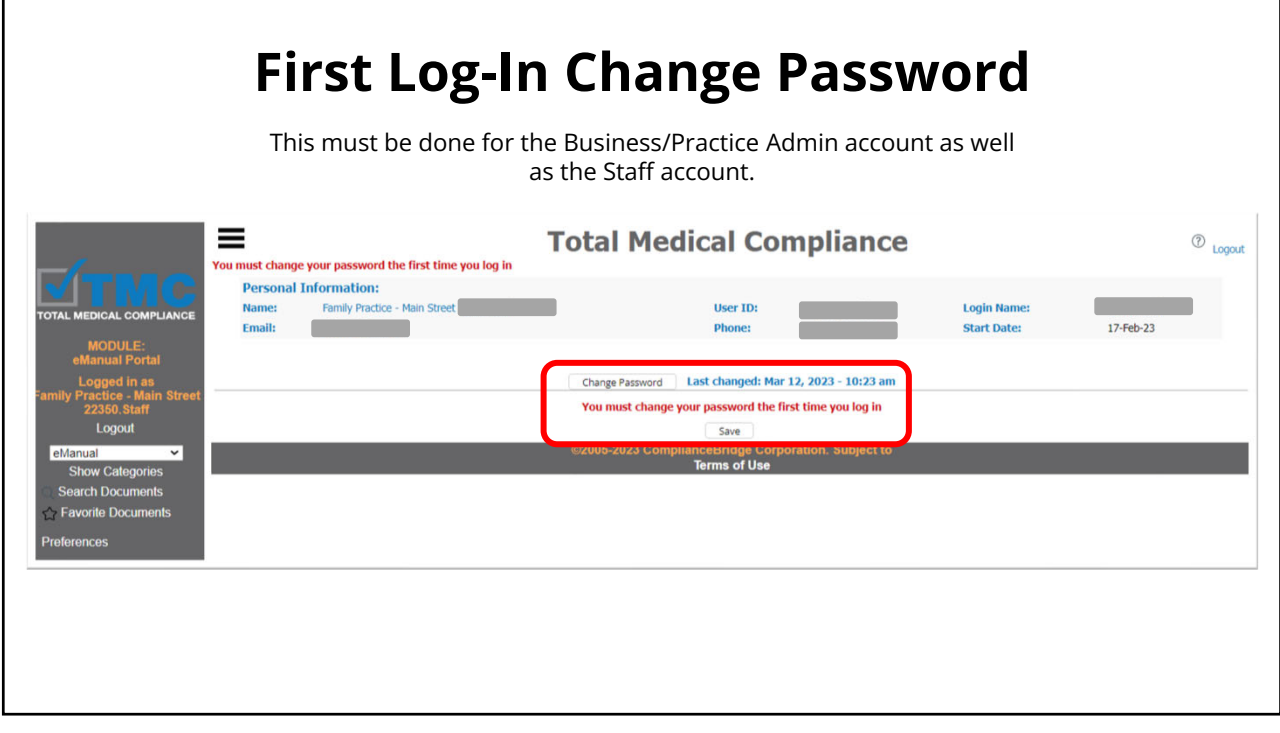

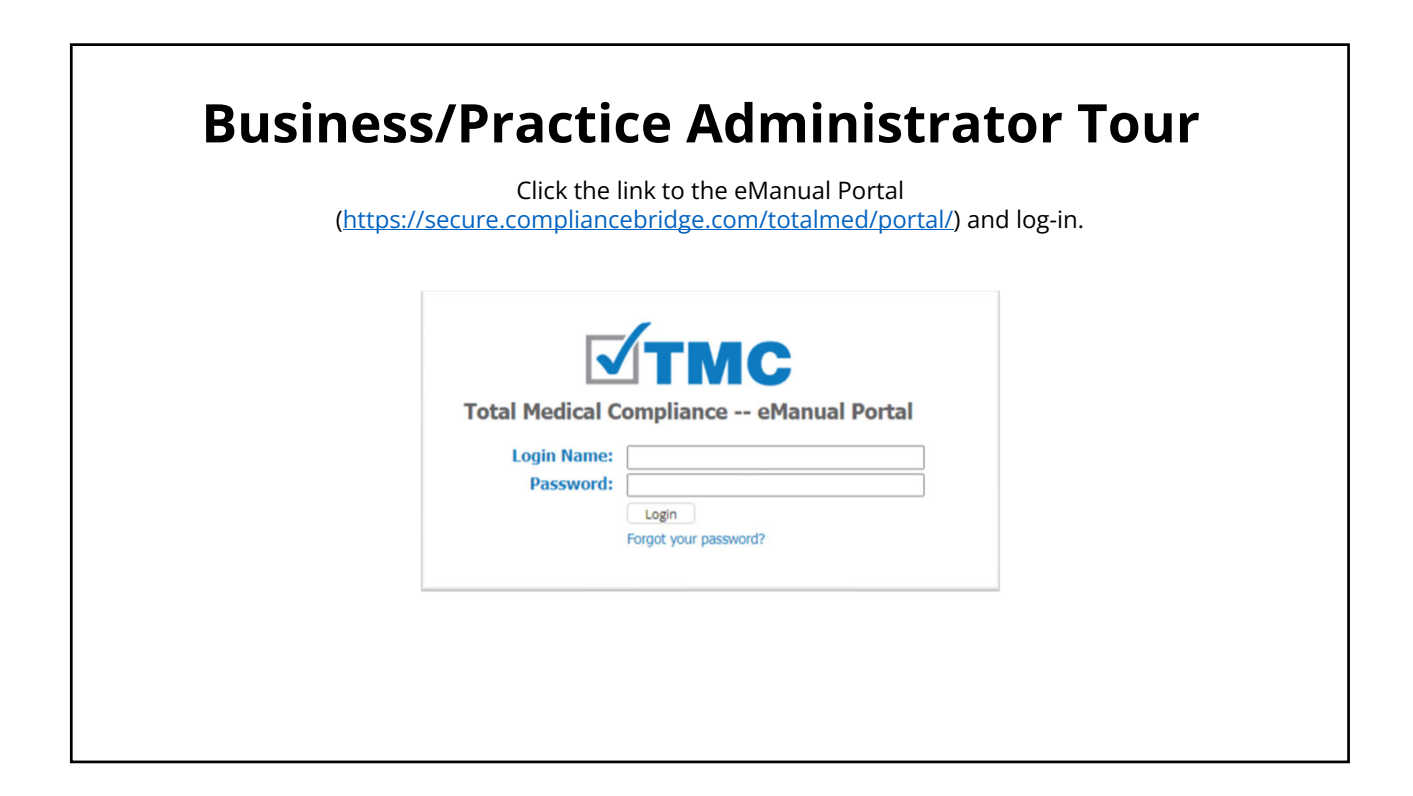

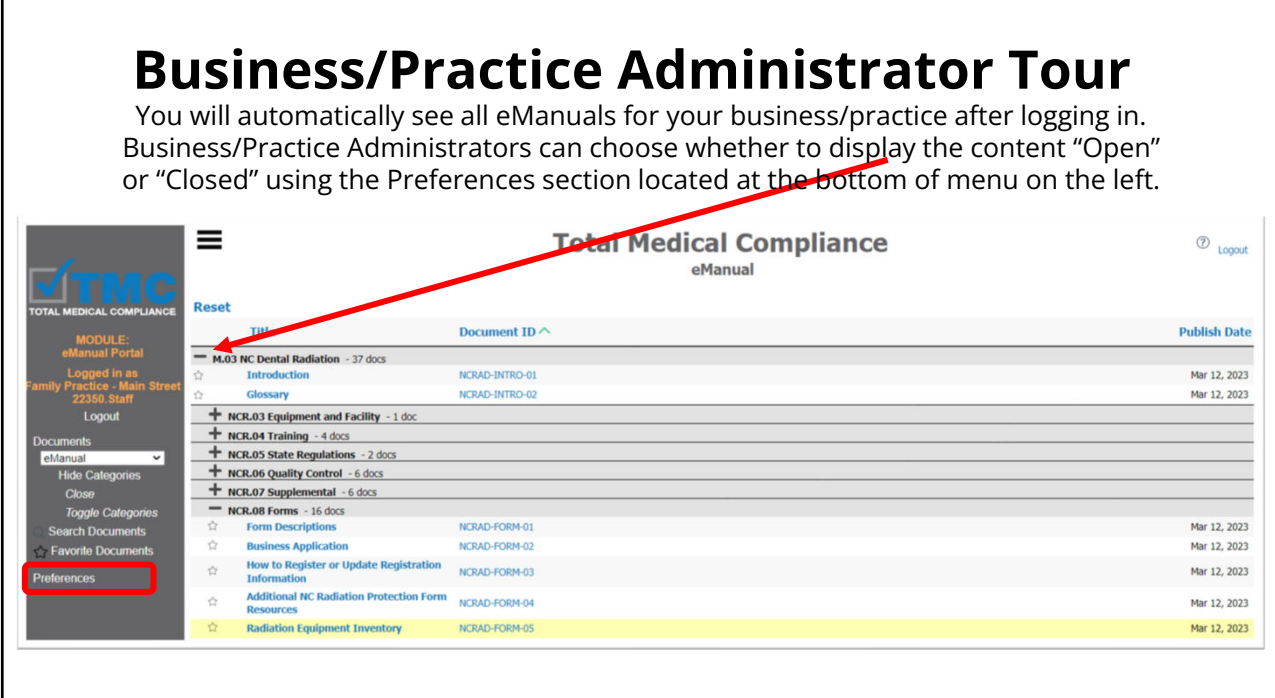

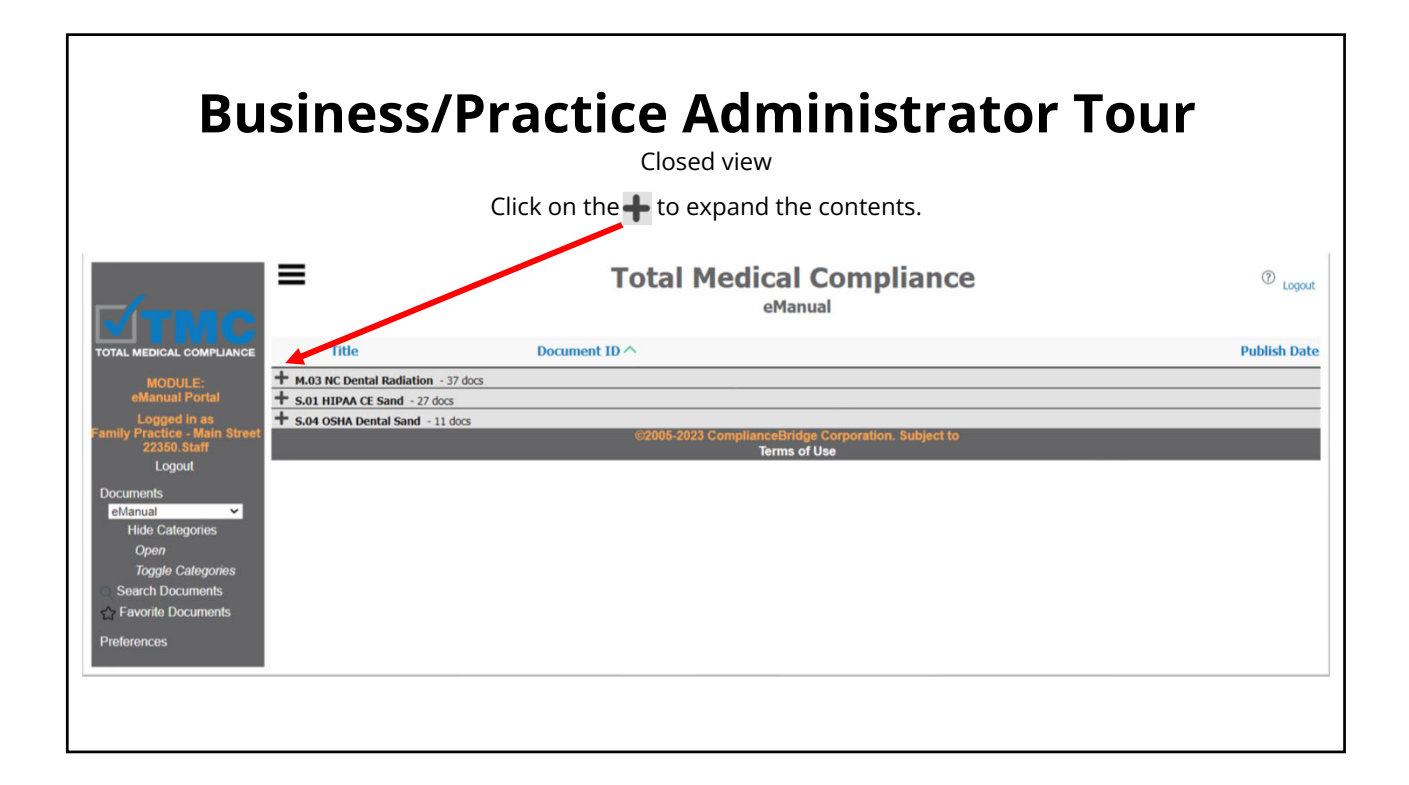

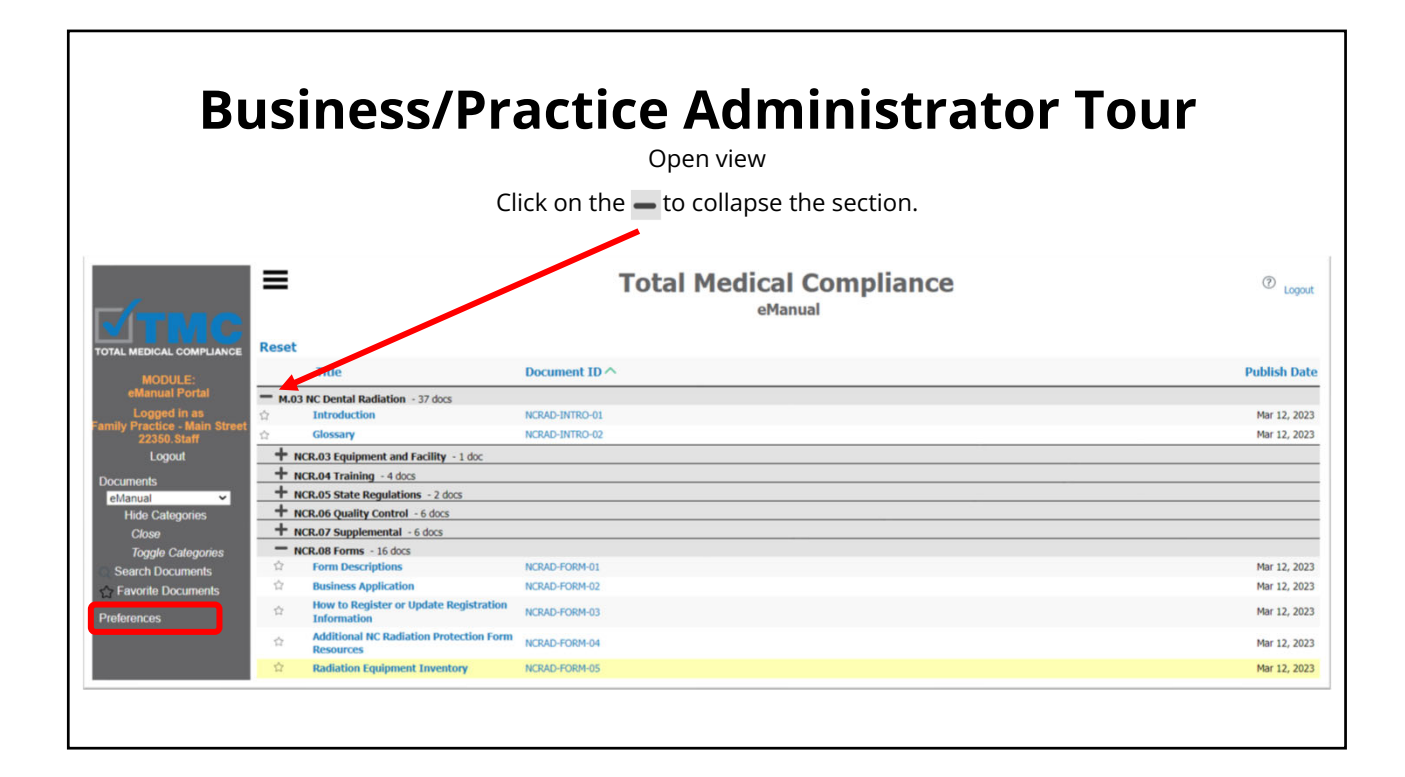

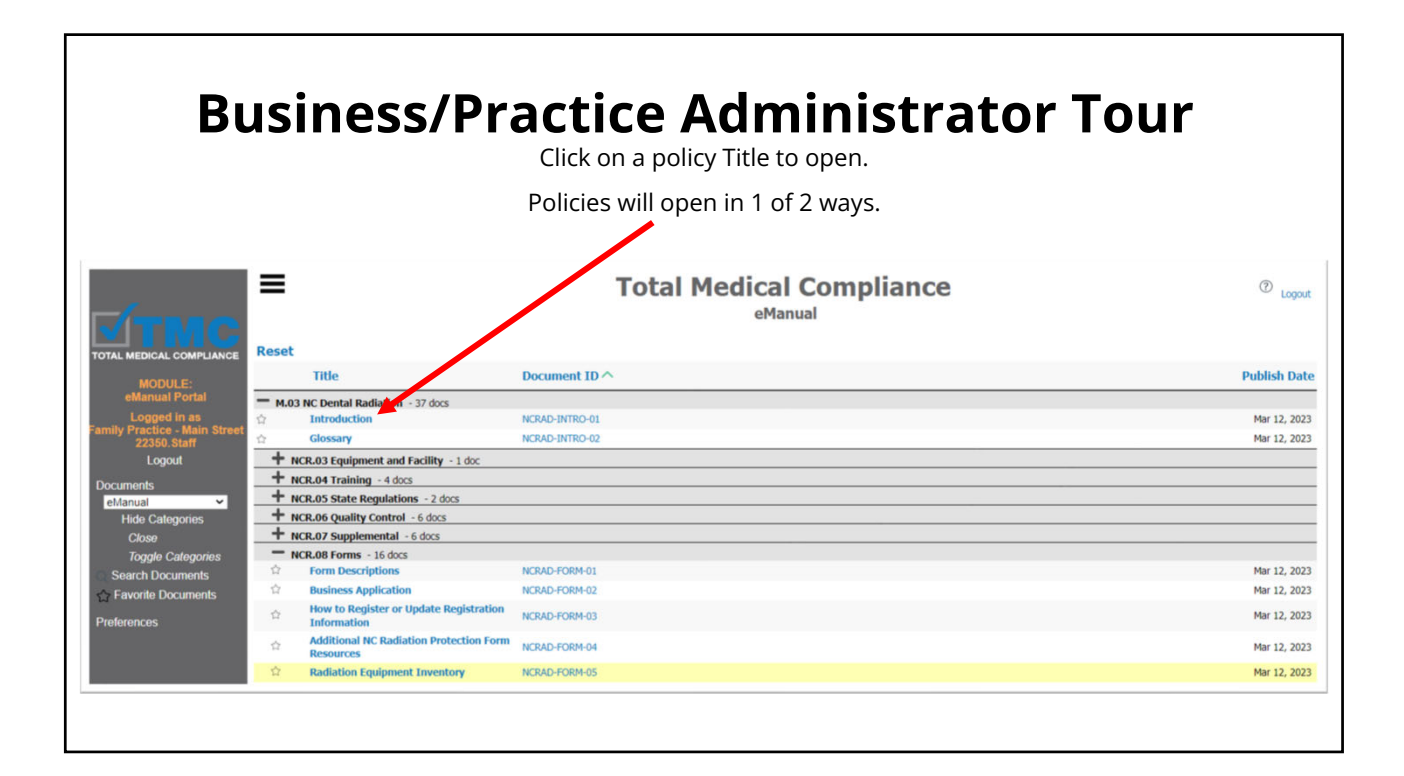

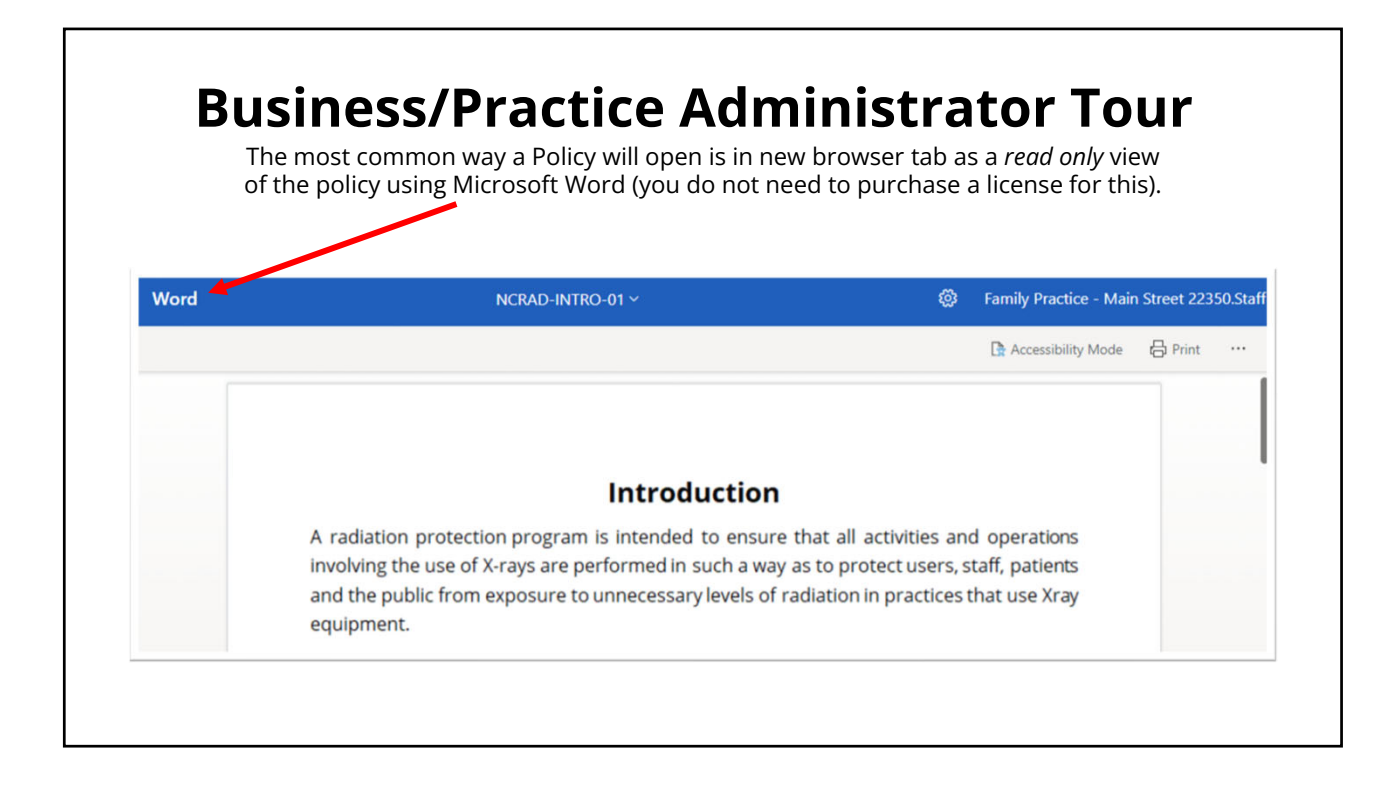

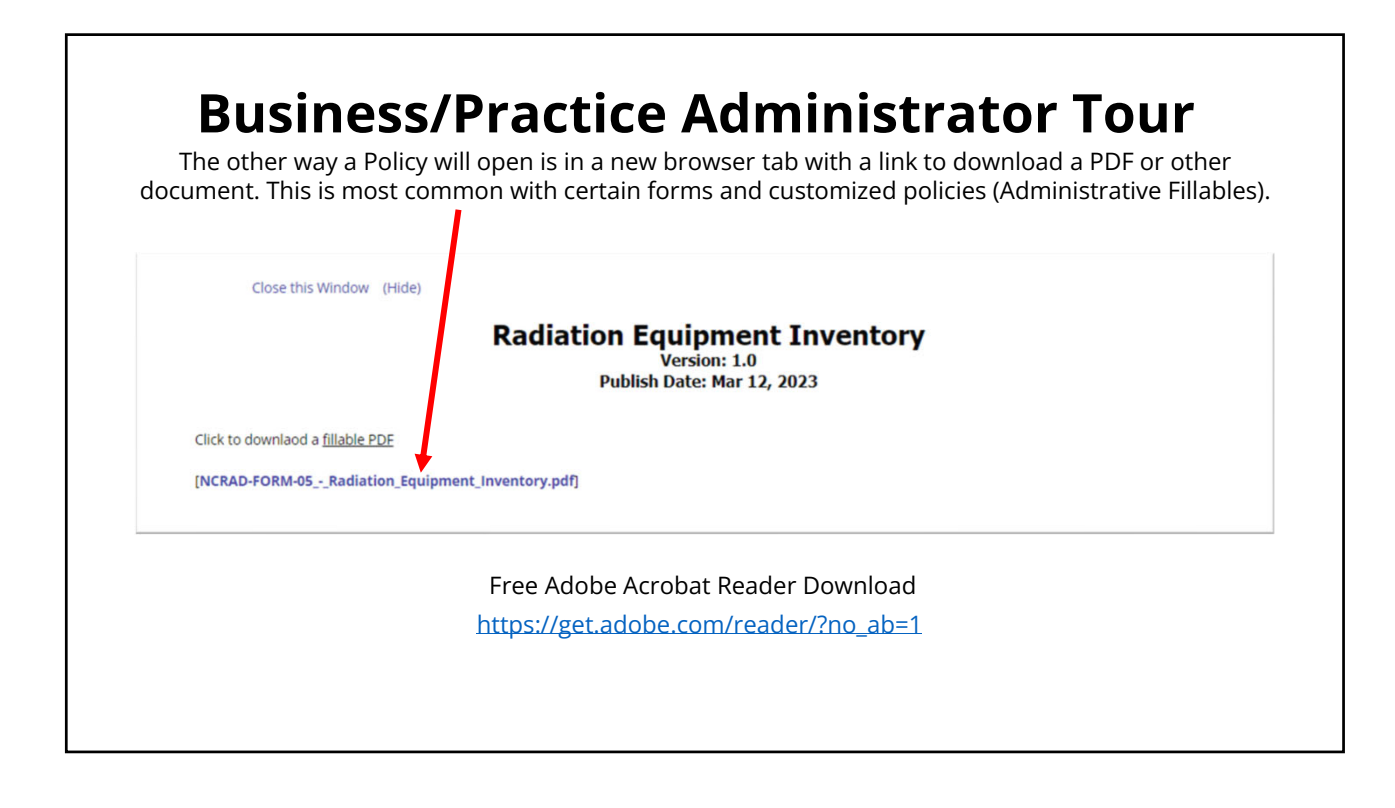

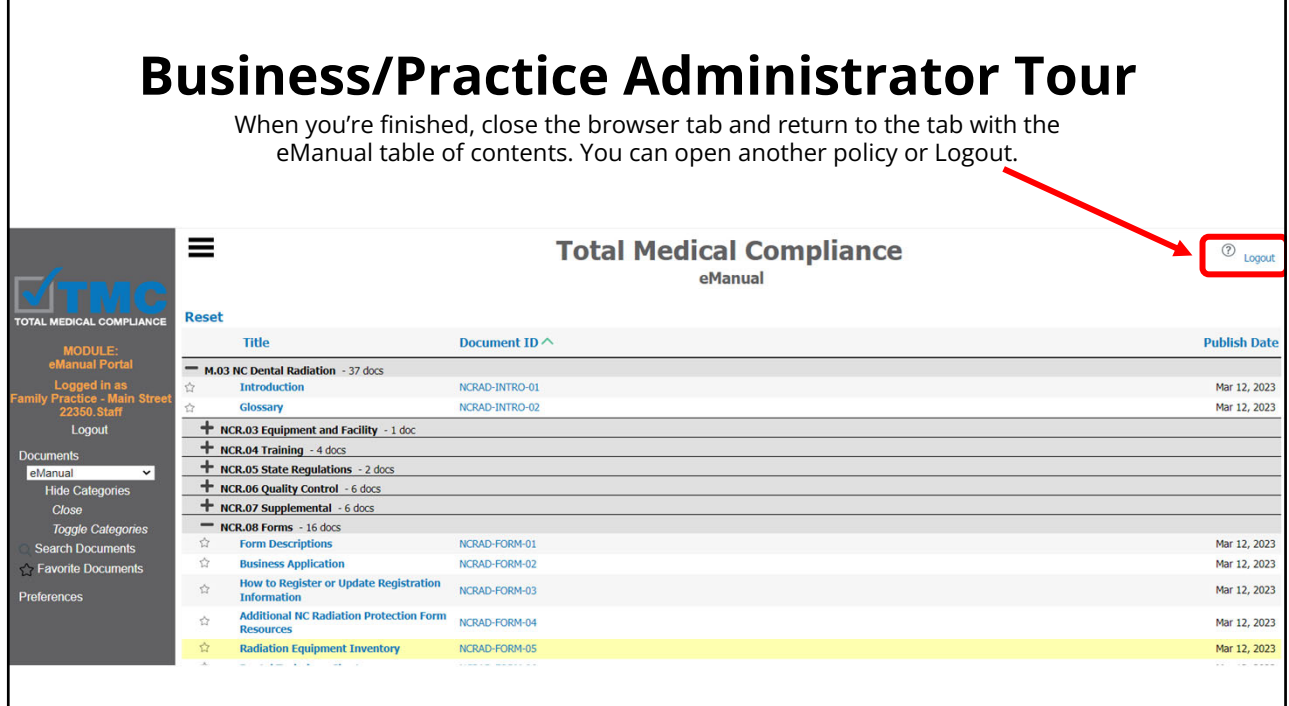

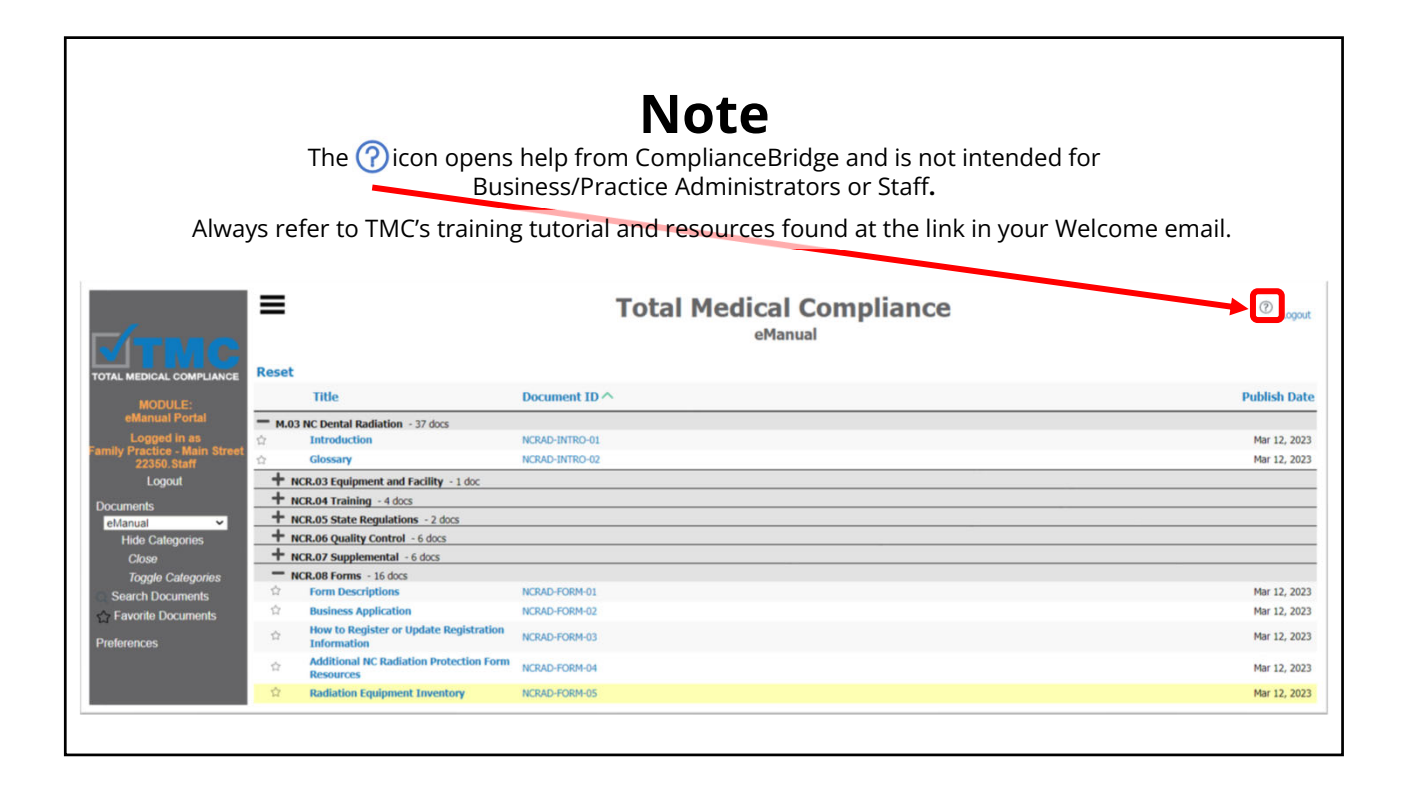

## **Customizing Your eManual Administrative Fillables**

#### **WHAT YOU WILL NEED:**

- 1. Administrator access to your business/practice eManual(s)
- 2. Information about your business/practice to complete the policies.
- 3. Training tutorial and reference documents from Welcome email link.
- 4. A folder on your computer's desktop to save PDFs (temporary).
- 5. Word document(s) to assist with completing the policy names and Document IDs during the publishing process. Example:

HIPAA CE - ADMINISTRATIVE FILLABLE POLICIES - COPY PASTE FOR ADMINS

This document can be found and downloaded while logged in to the eManual Portal as the Administrator under "HE.09 HIPAA Reference" in the HIPAA Covered Entity eManual.

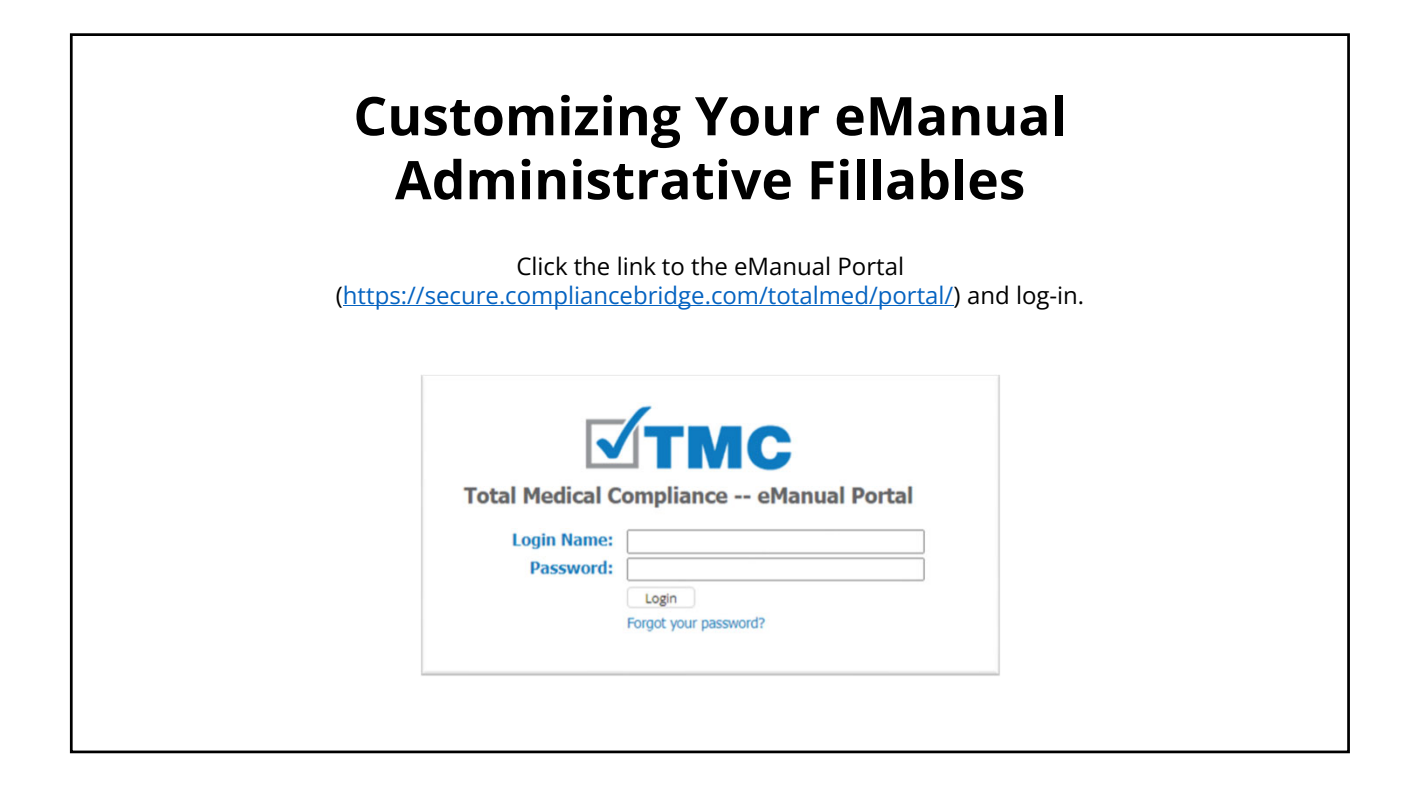

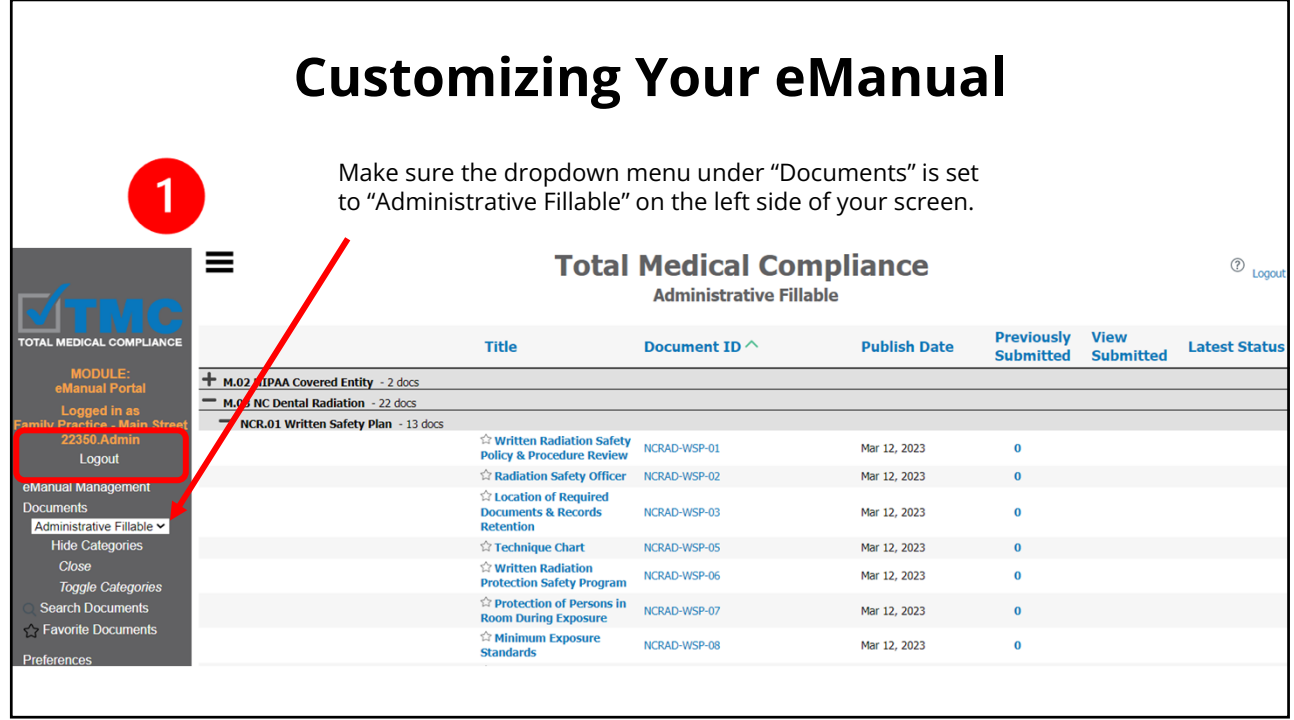

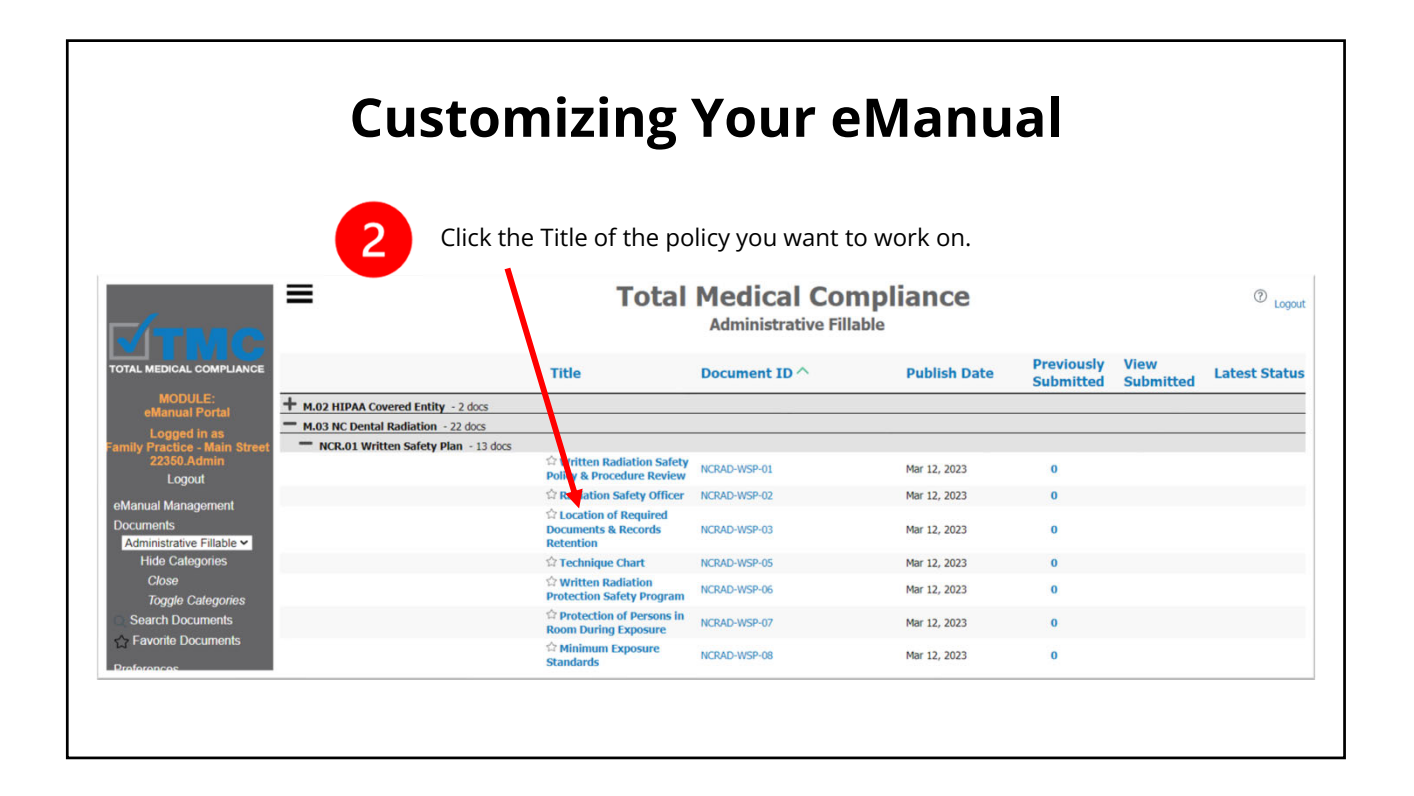

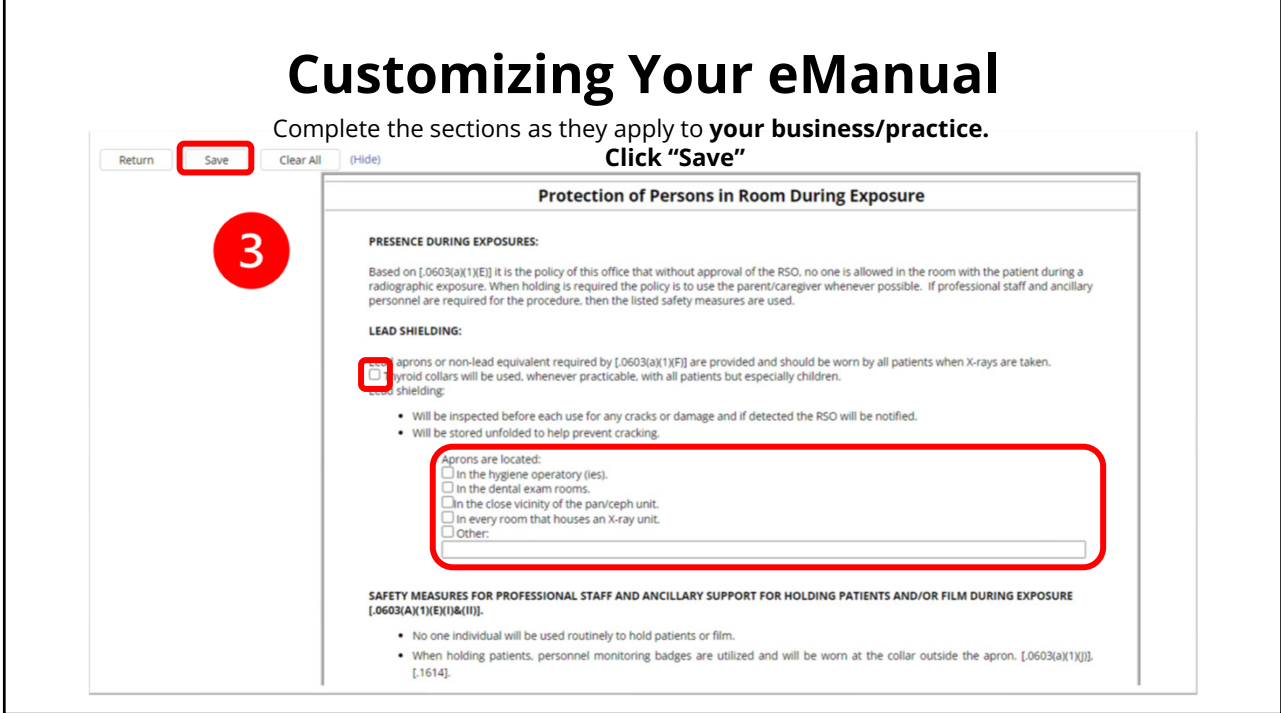

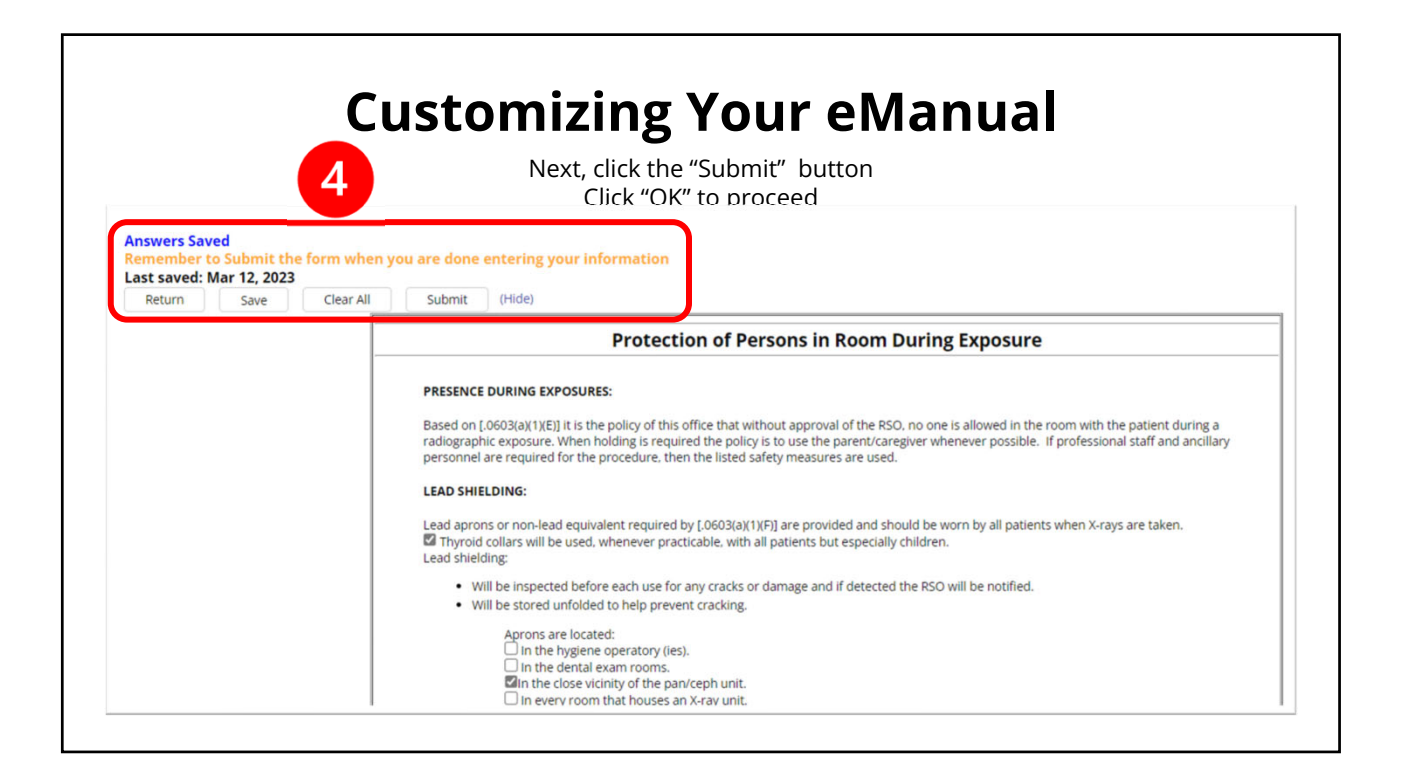

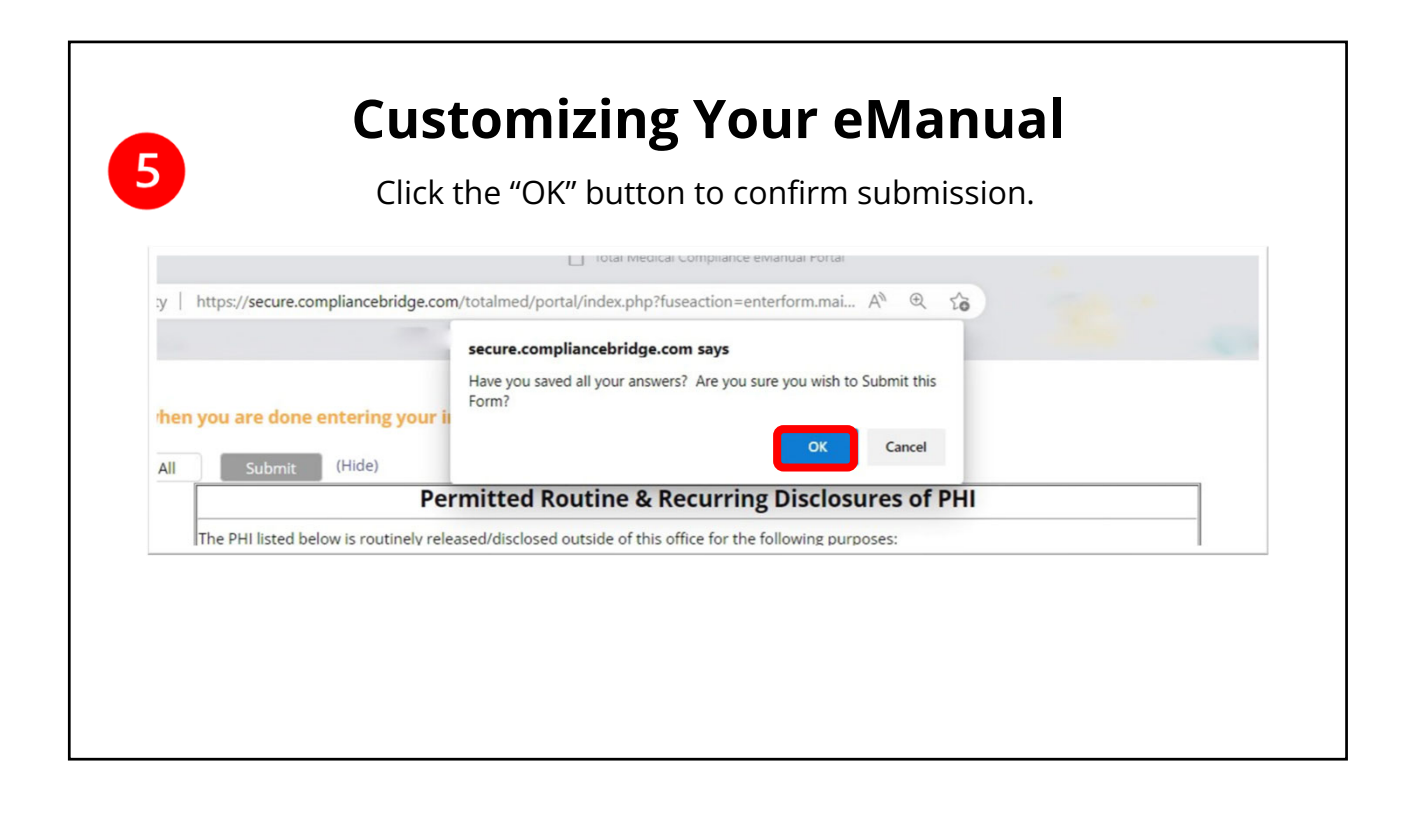

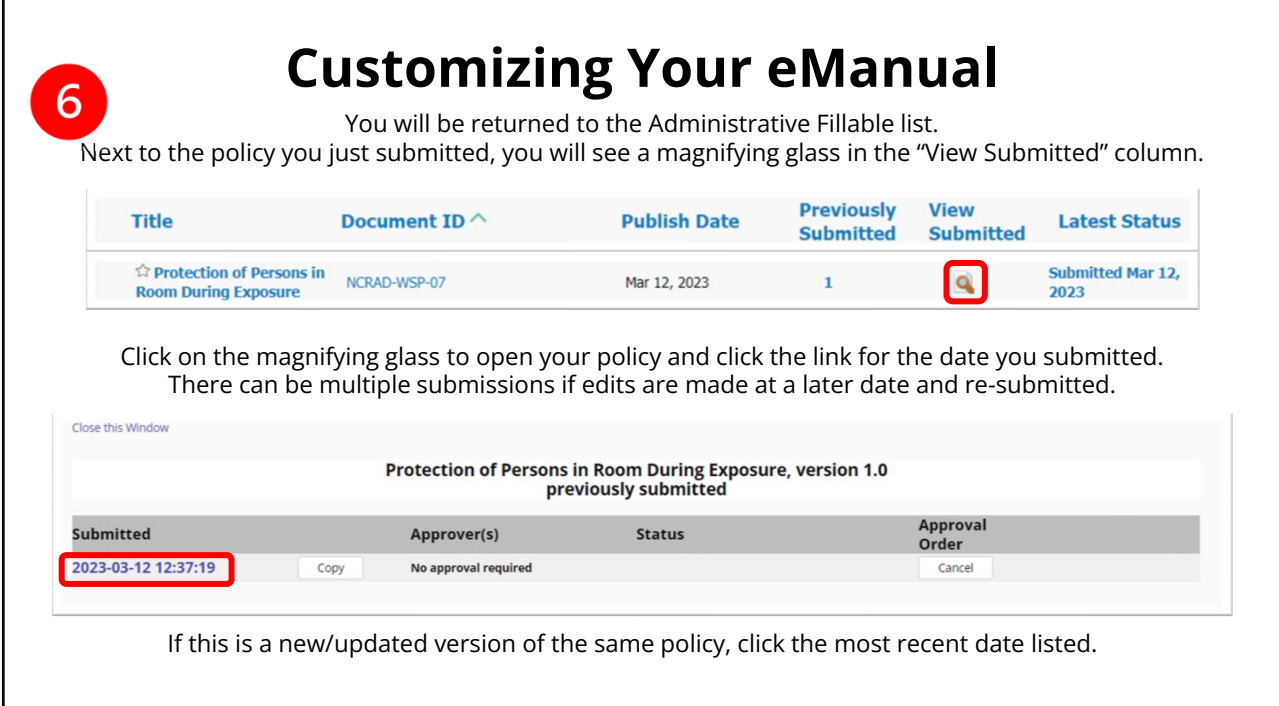

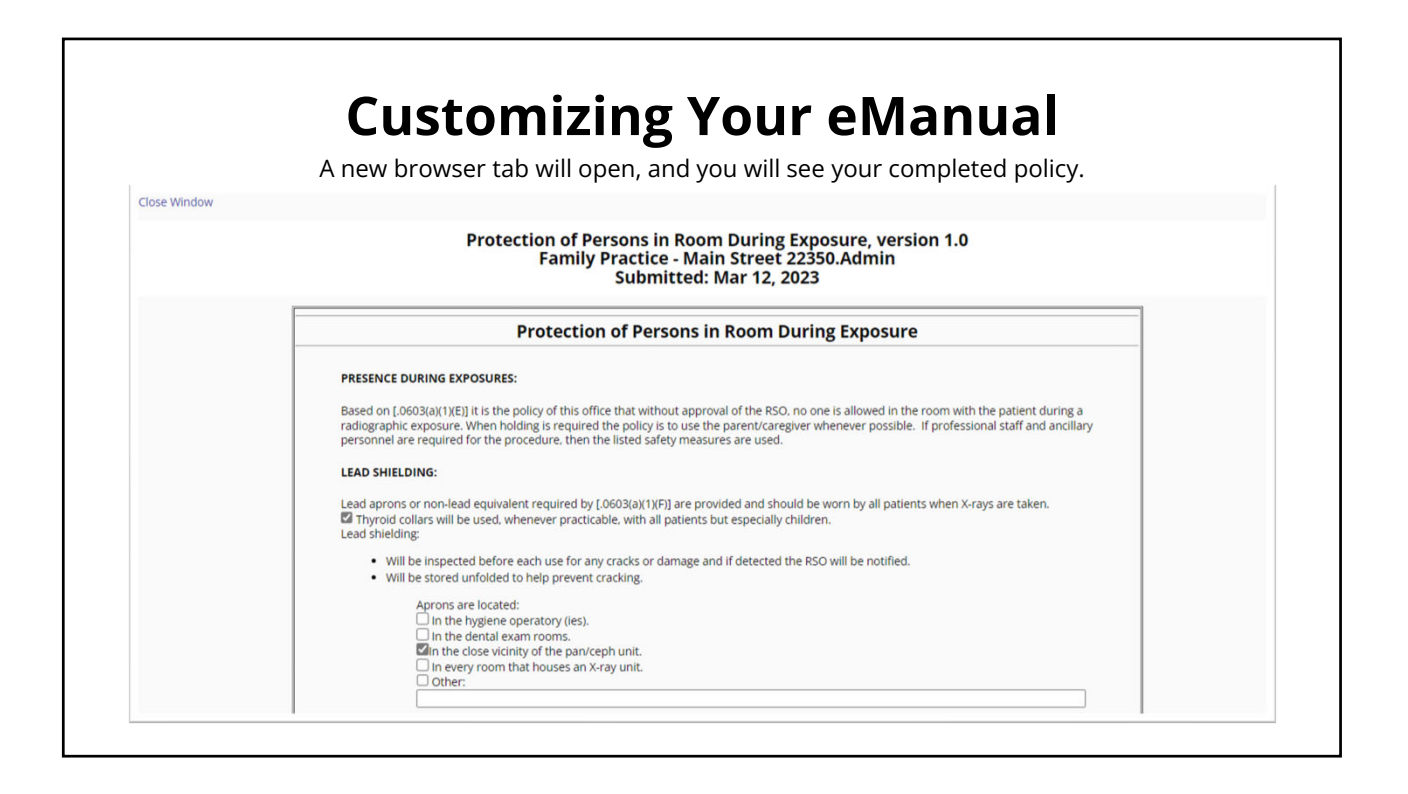

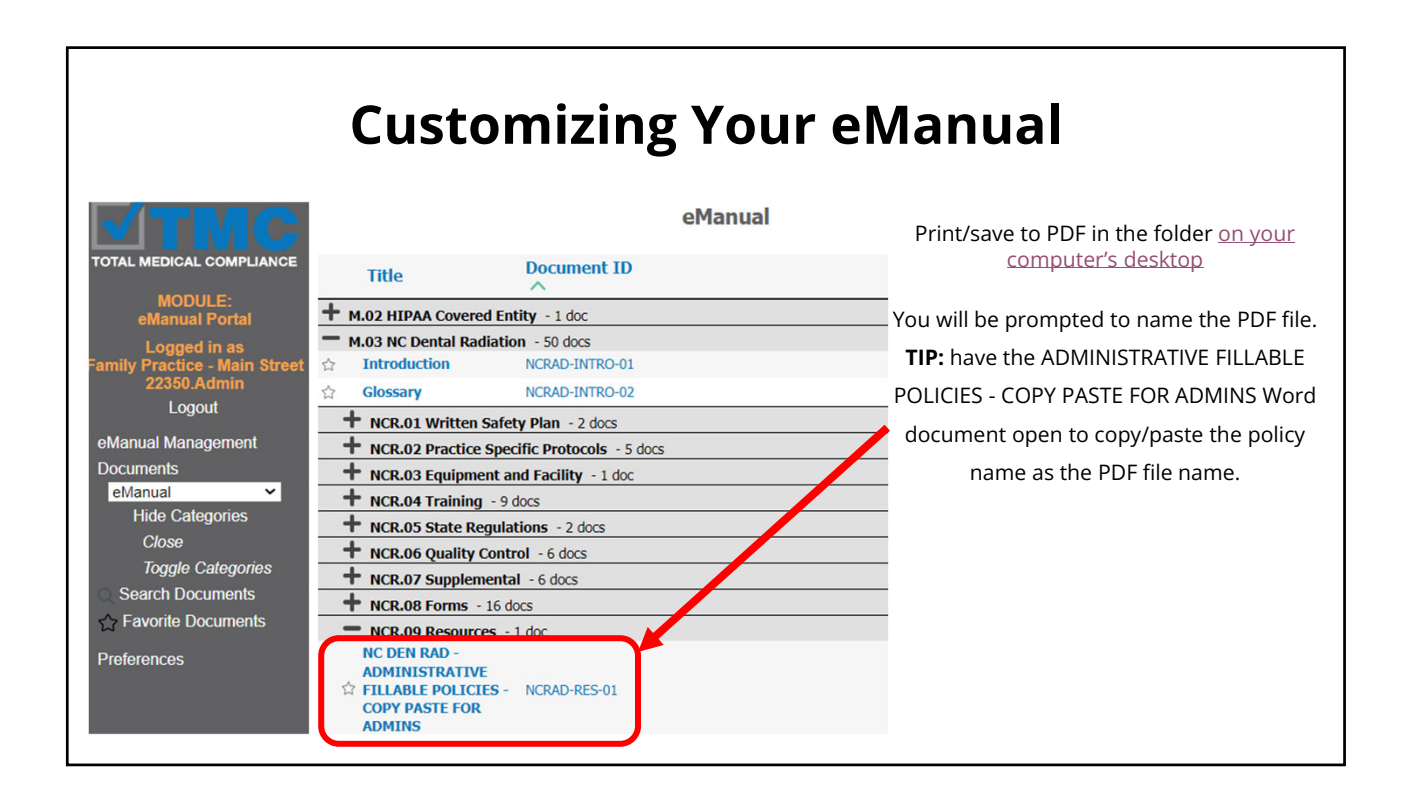

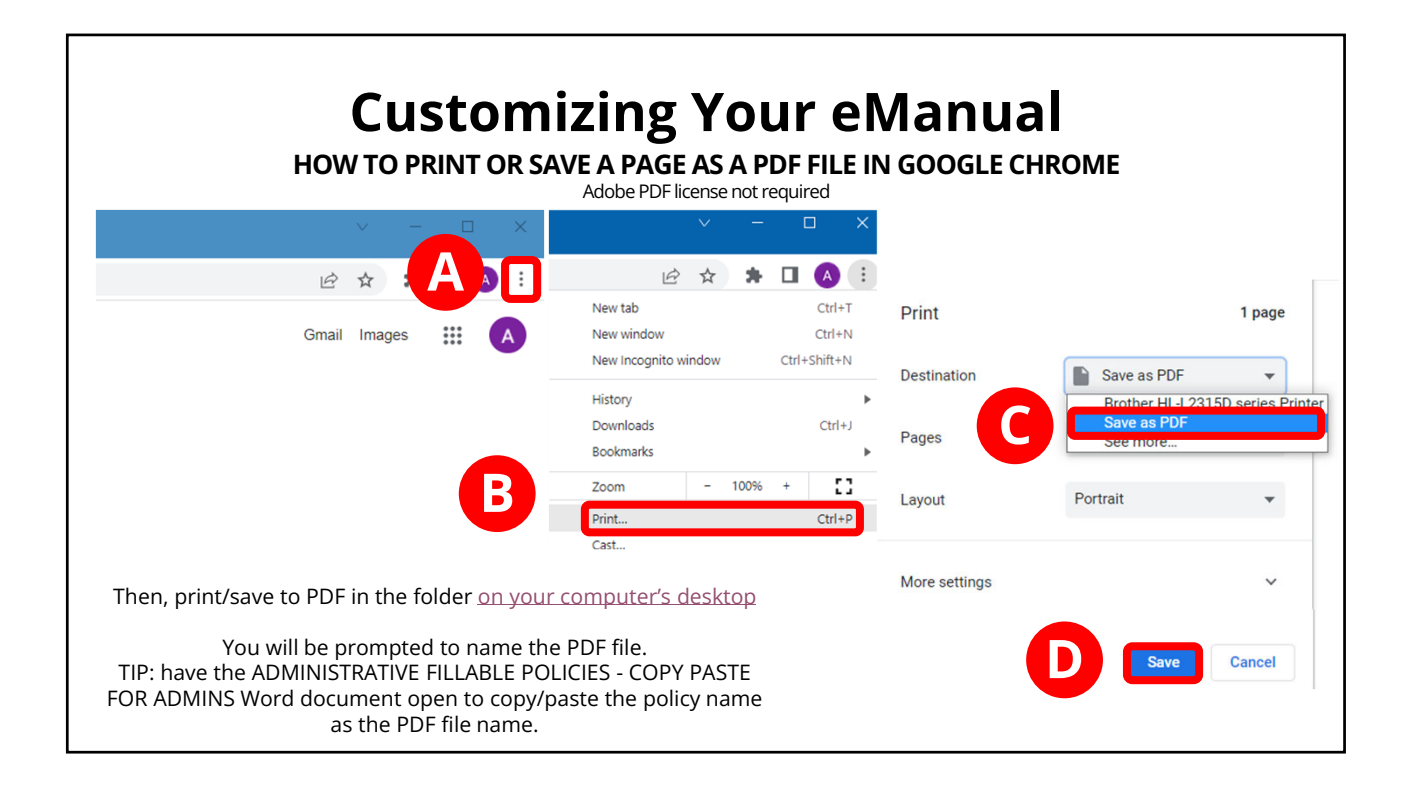

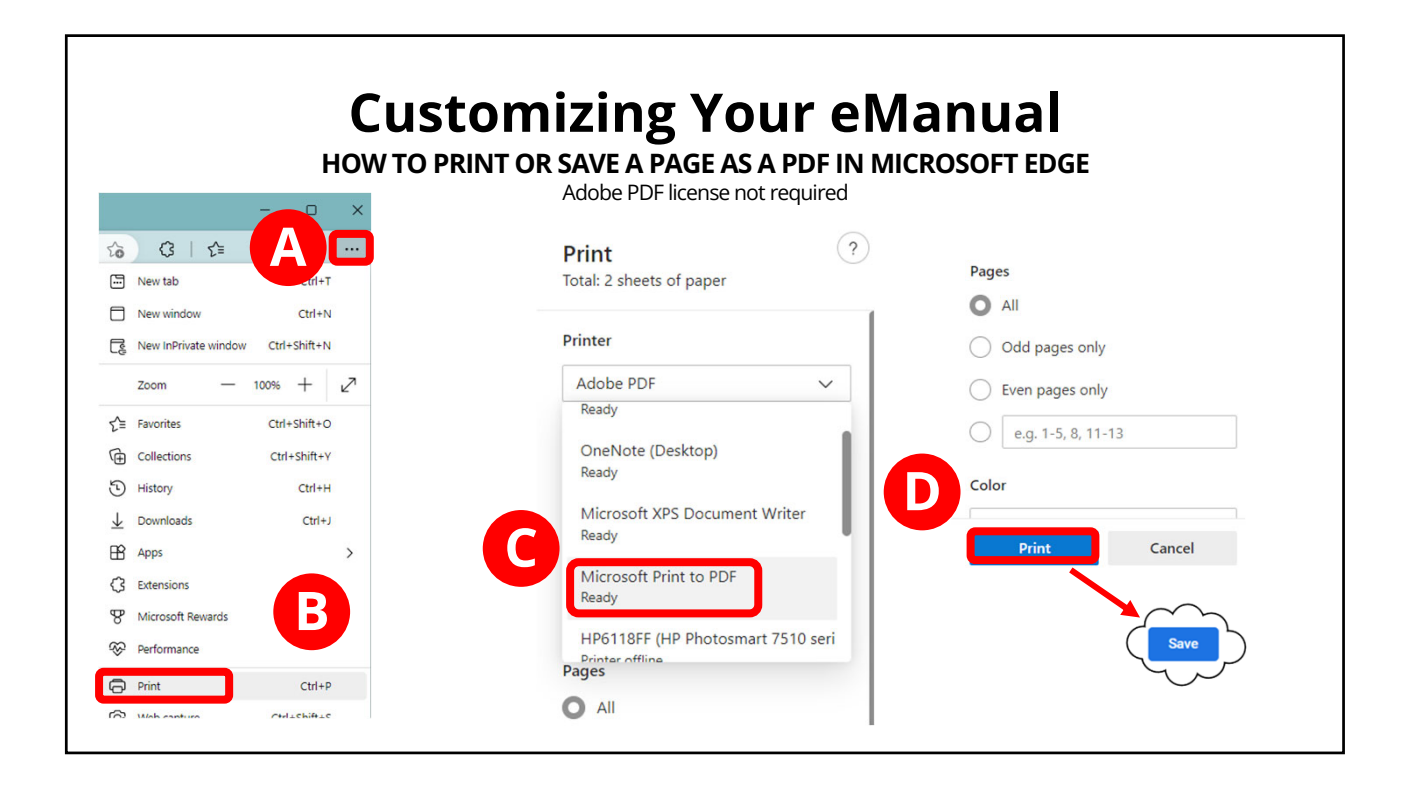

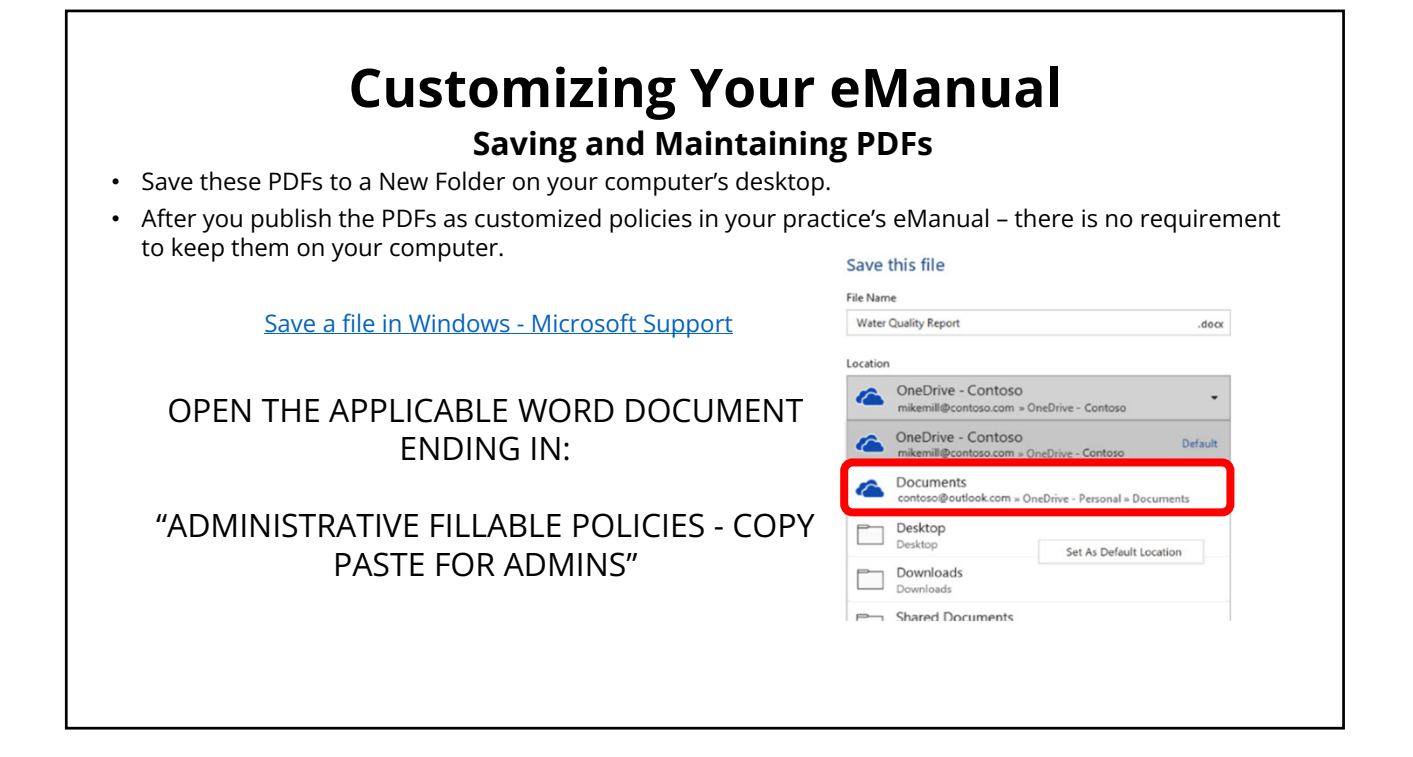

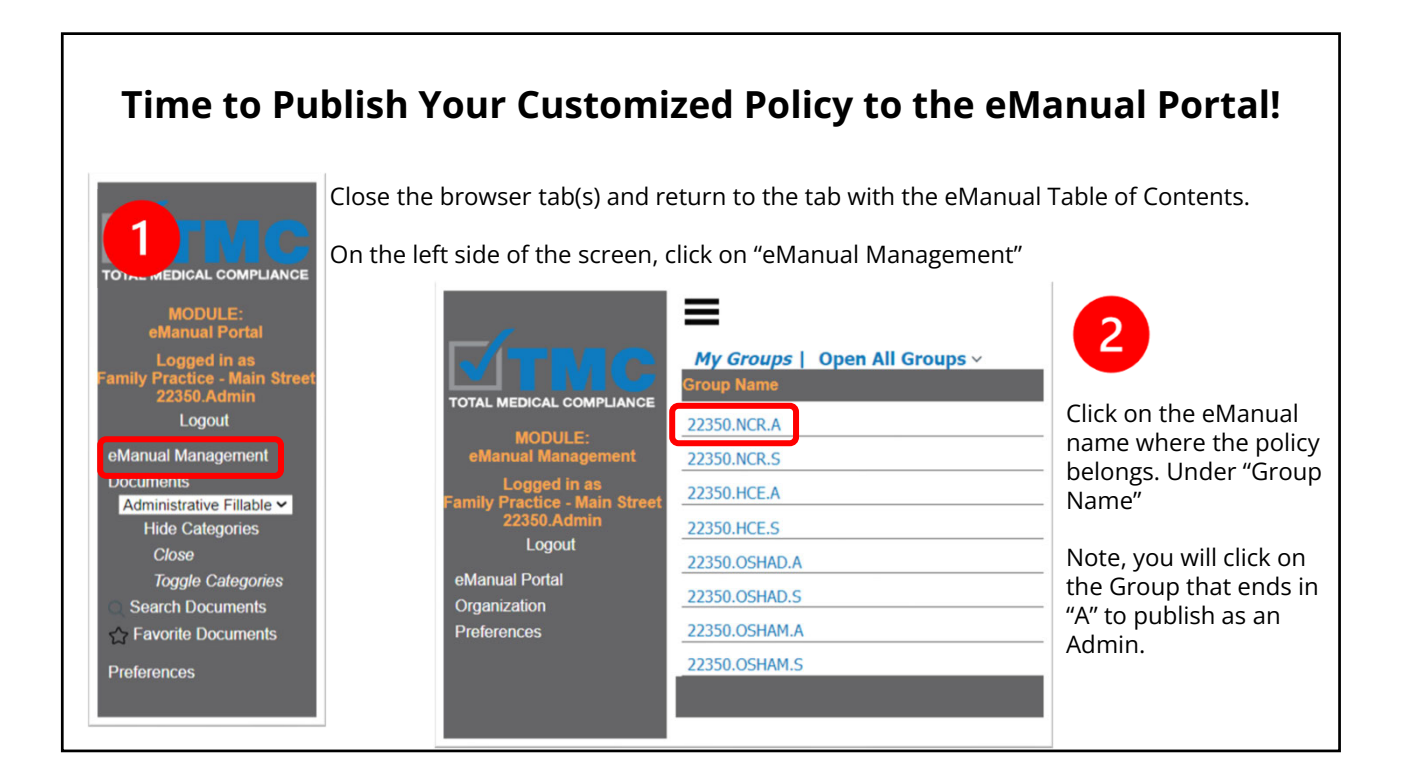

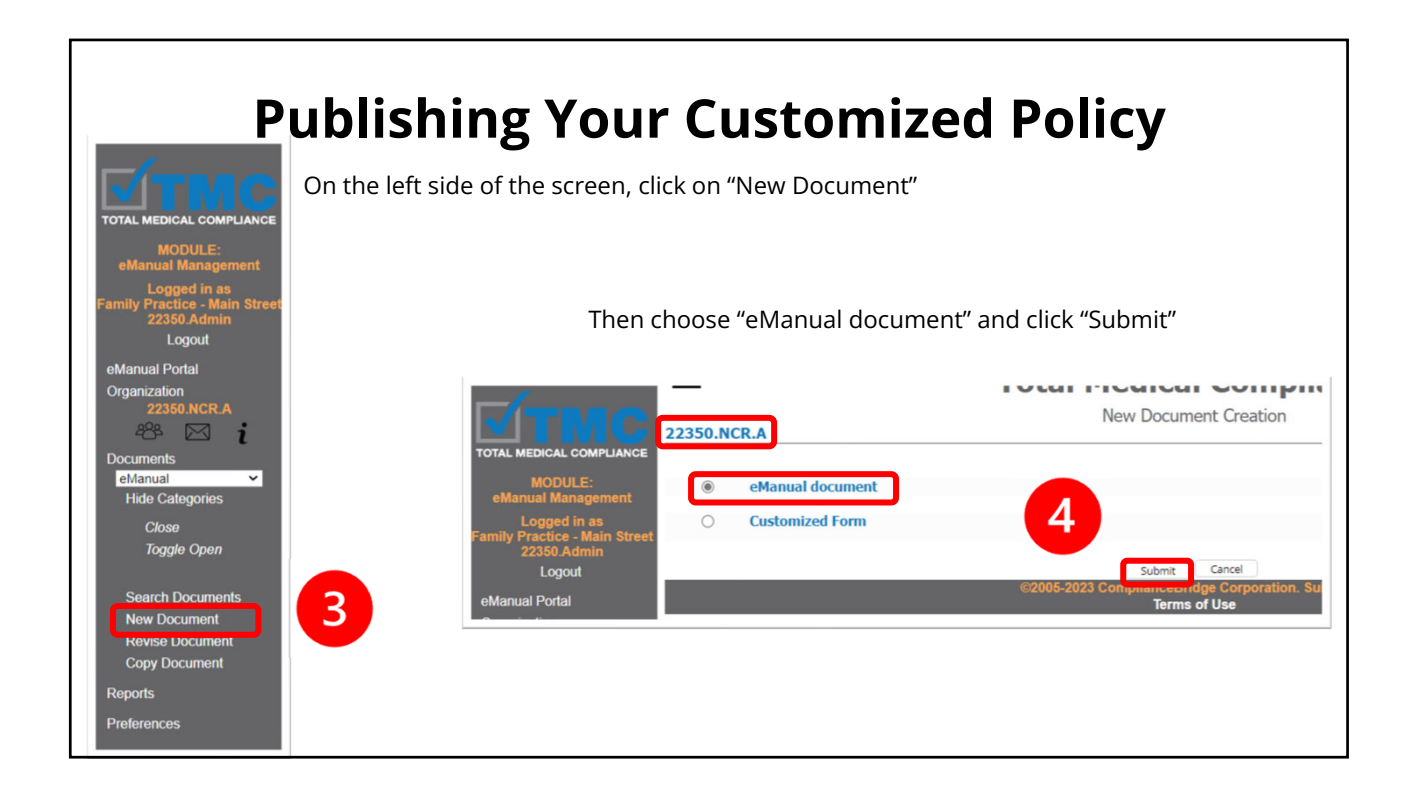

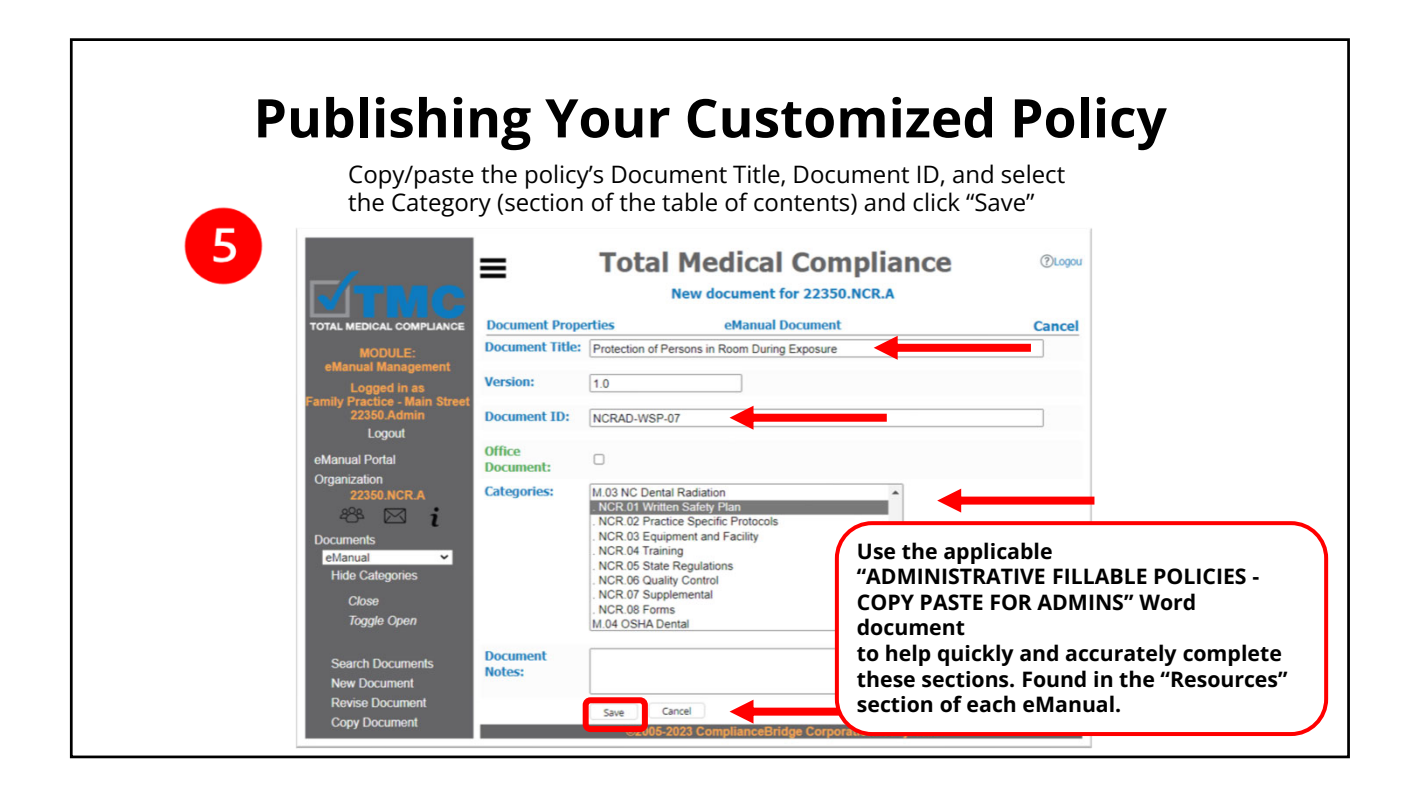

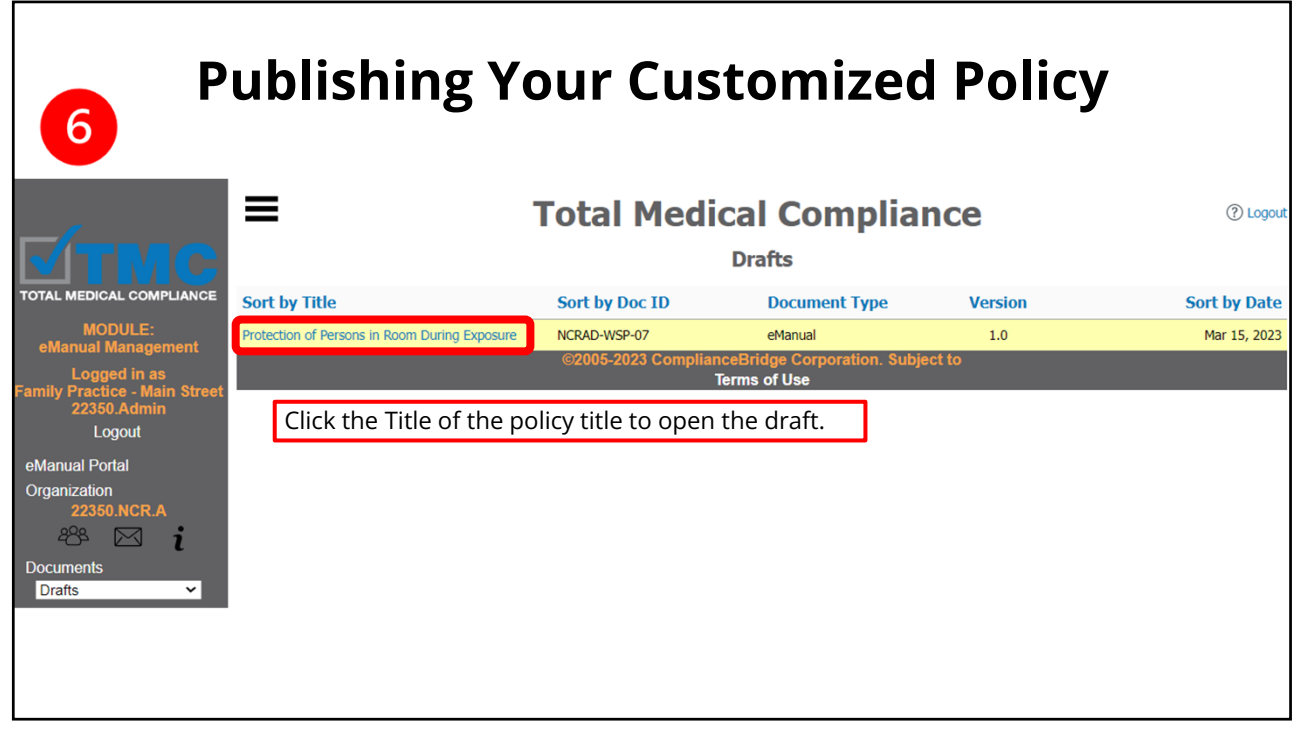

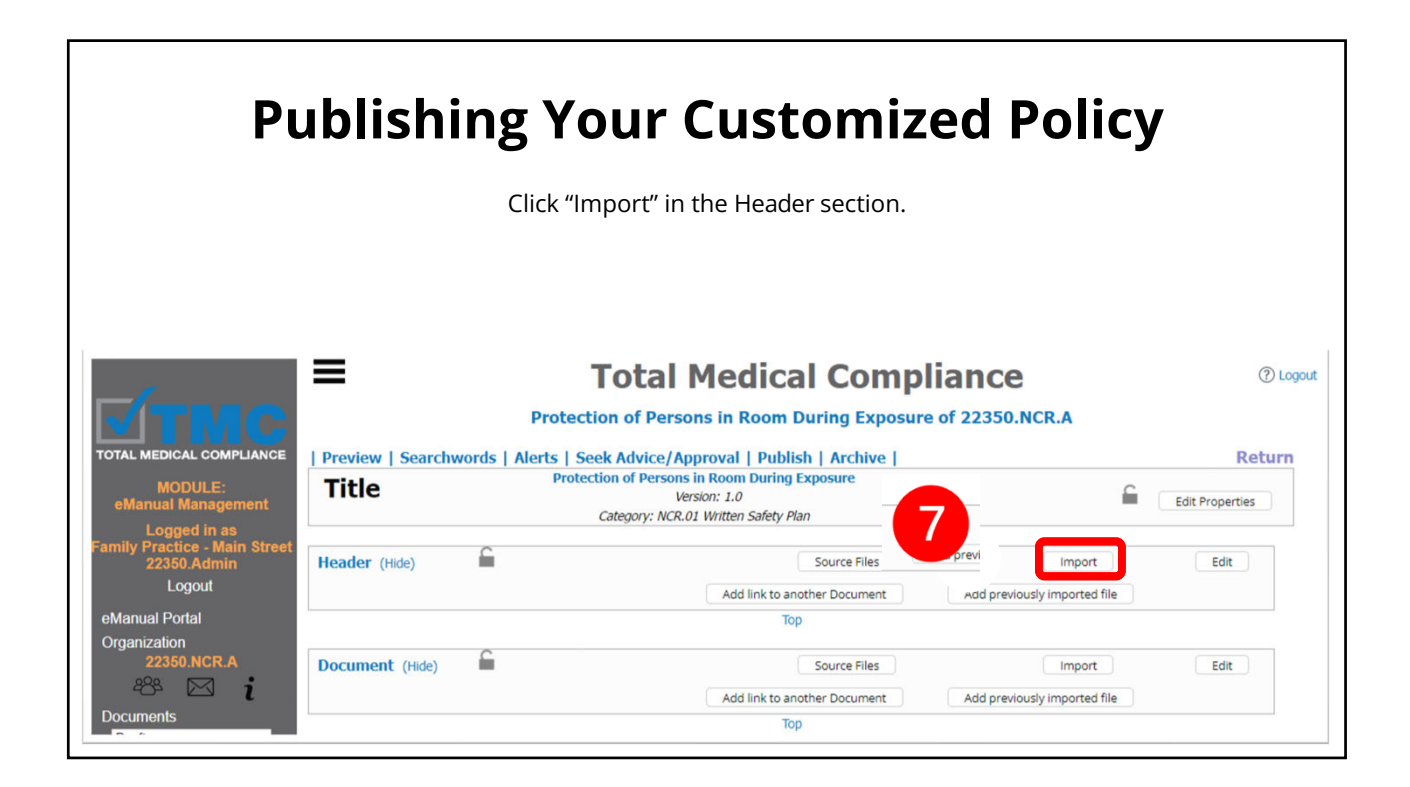

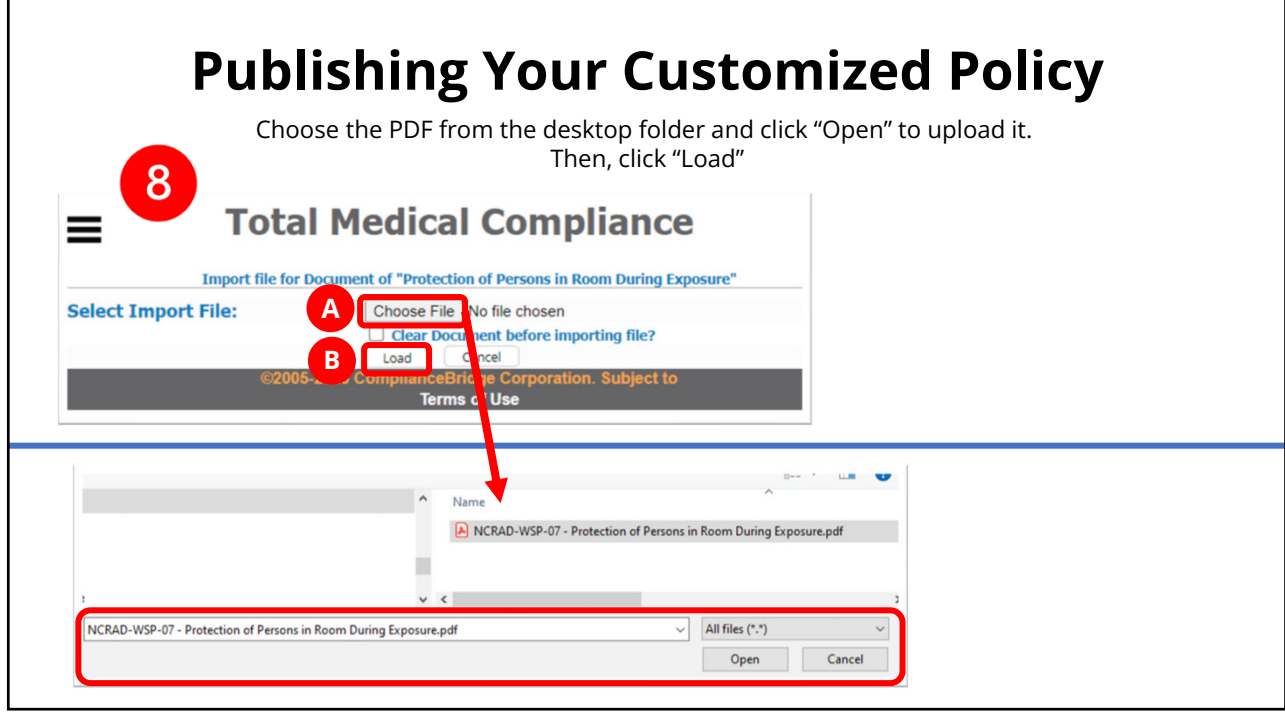

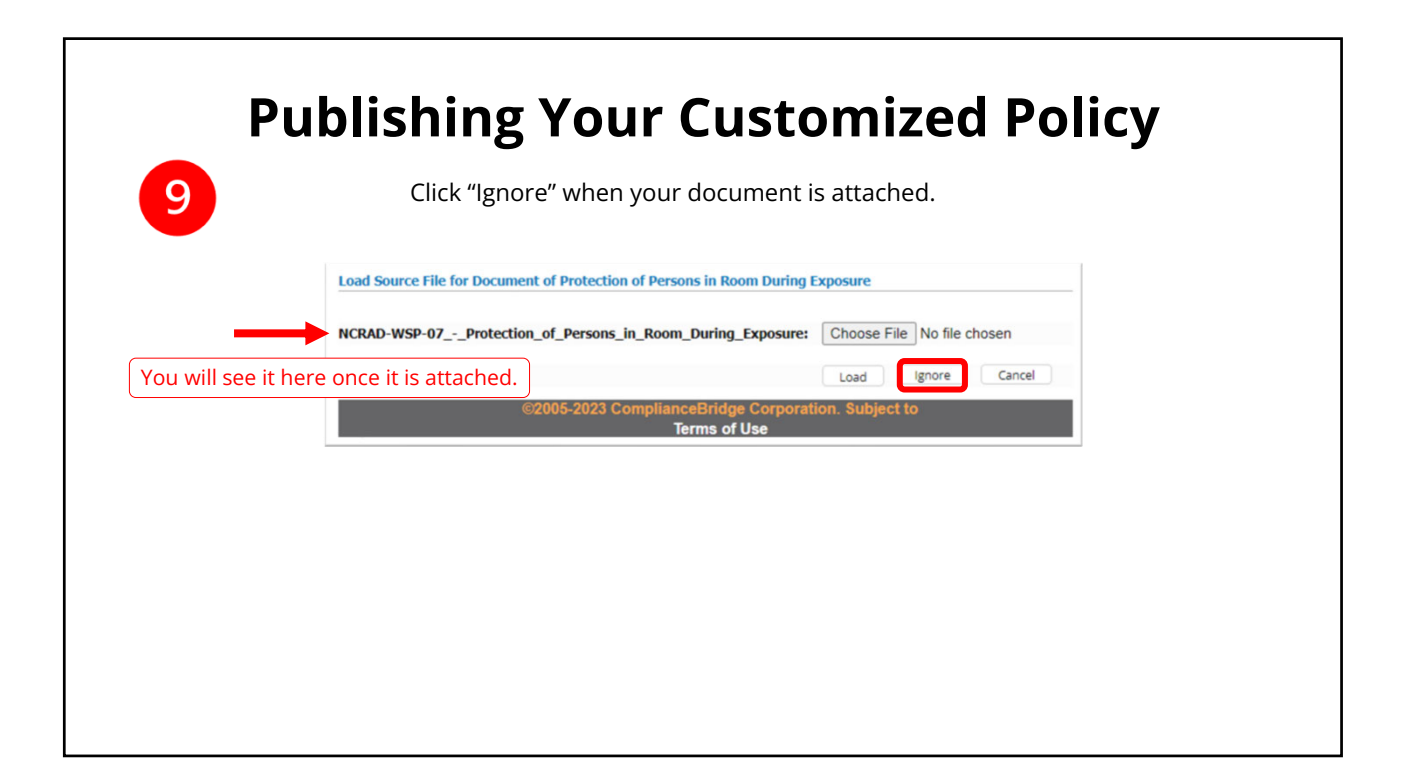

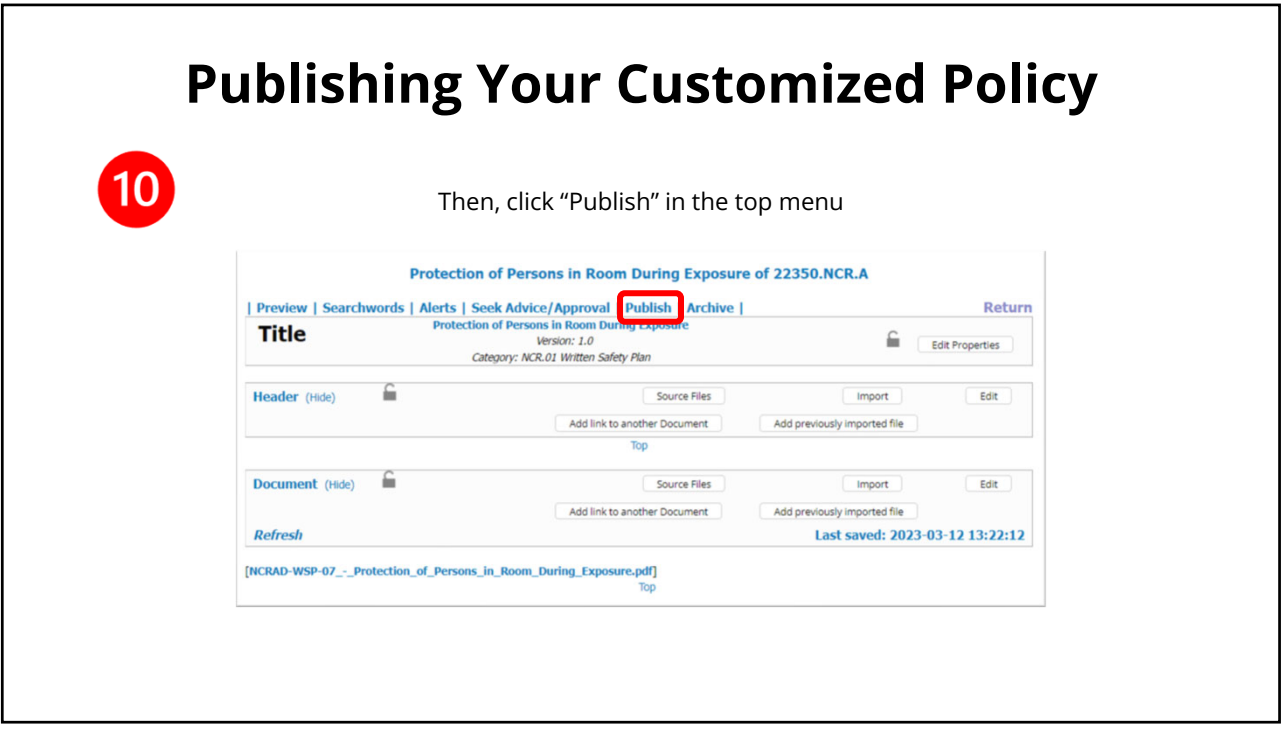

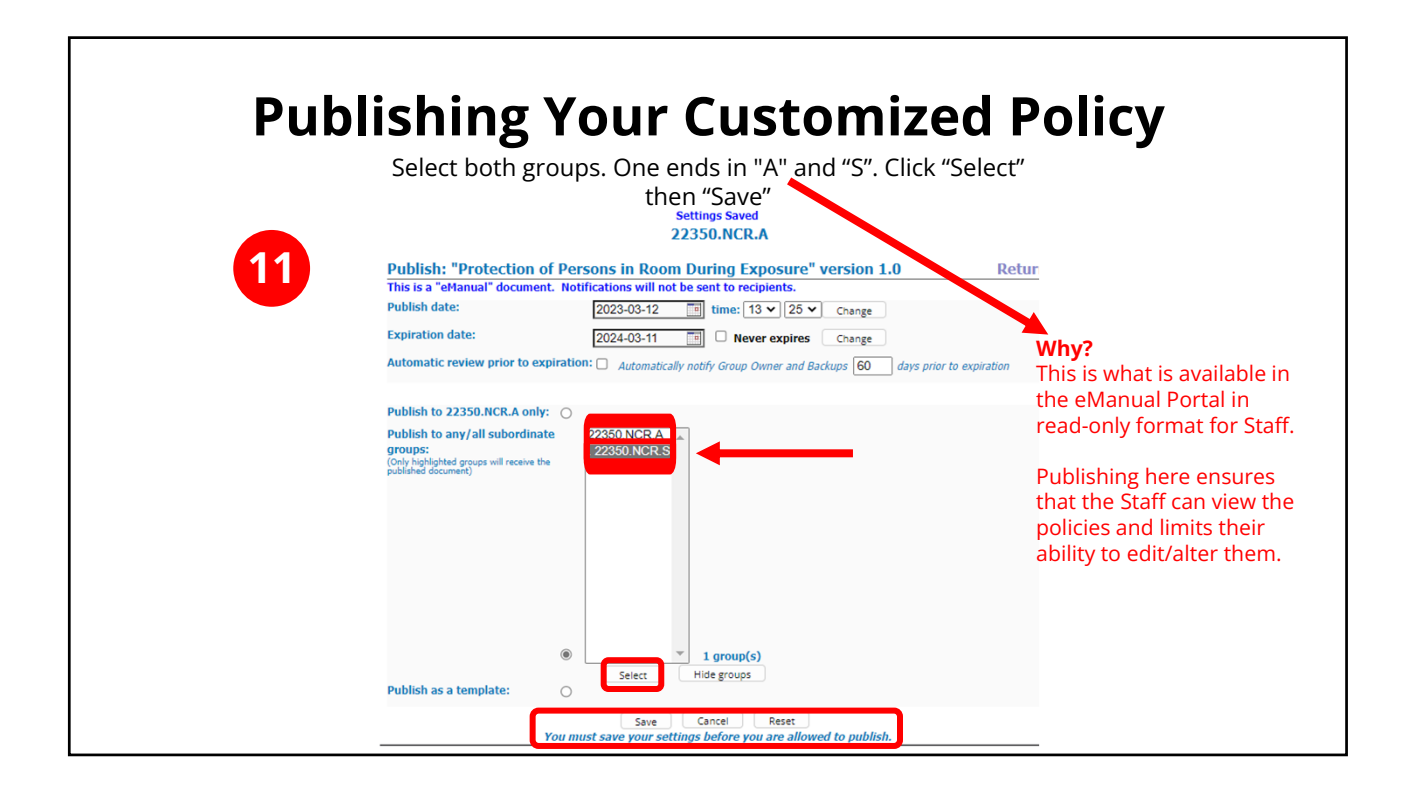

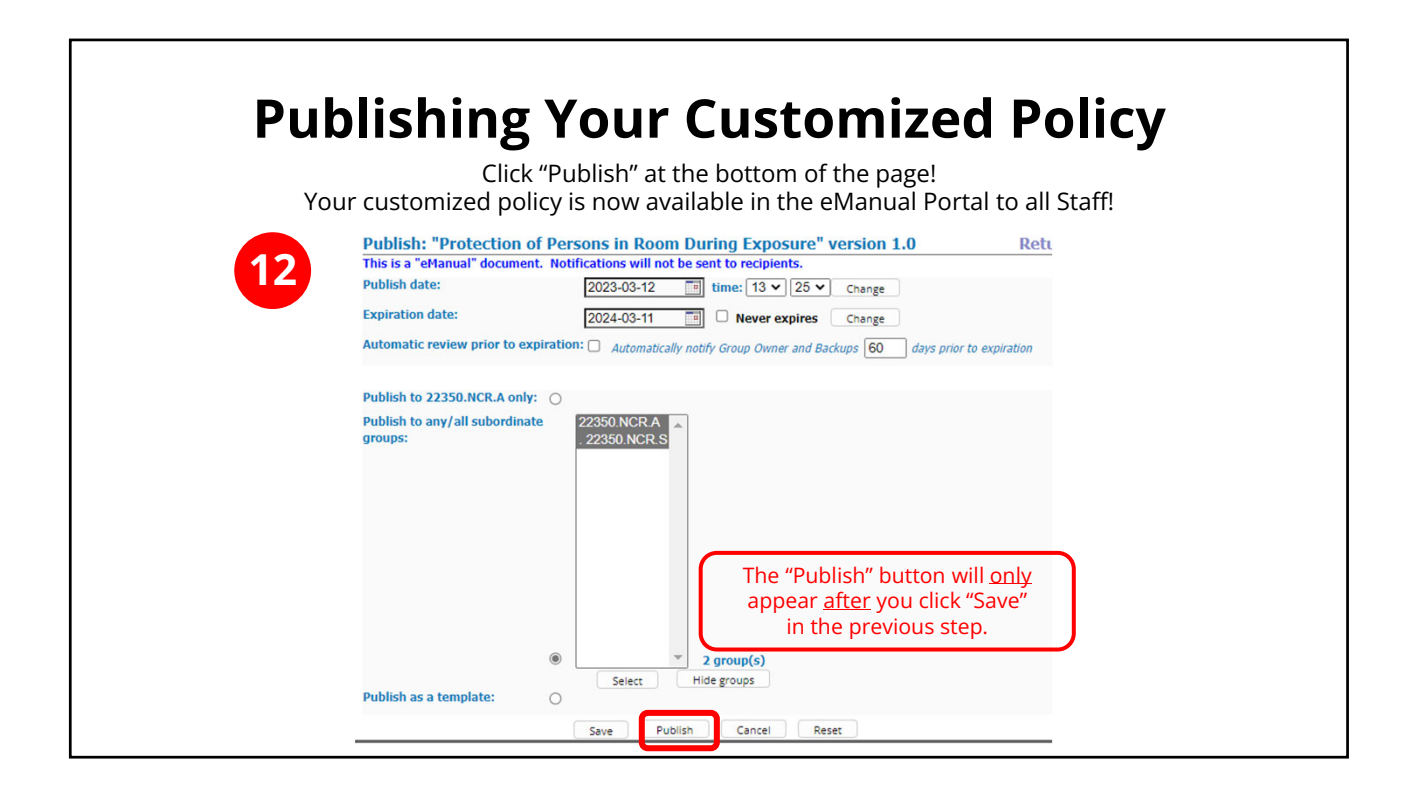

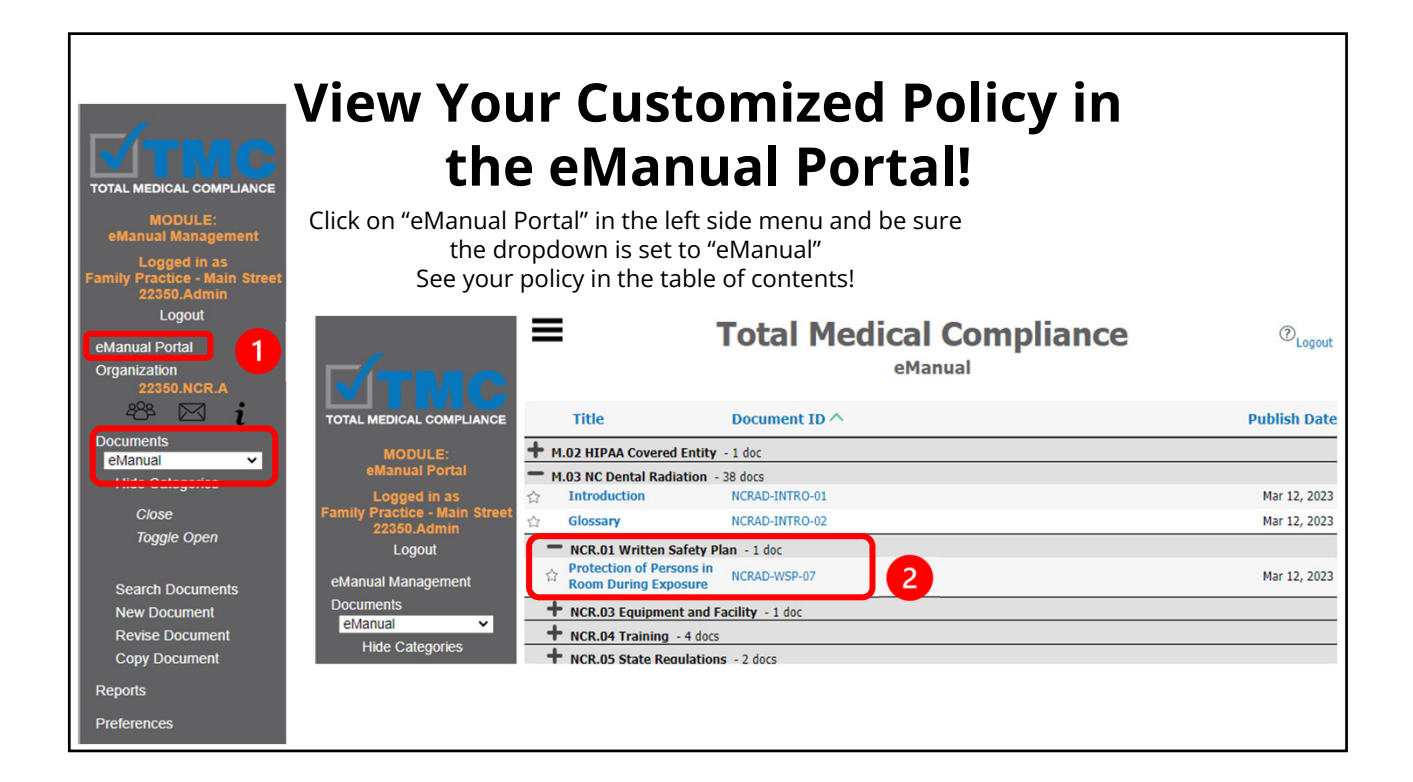

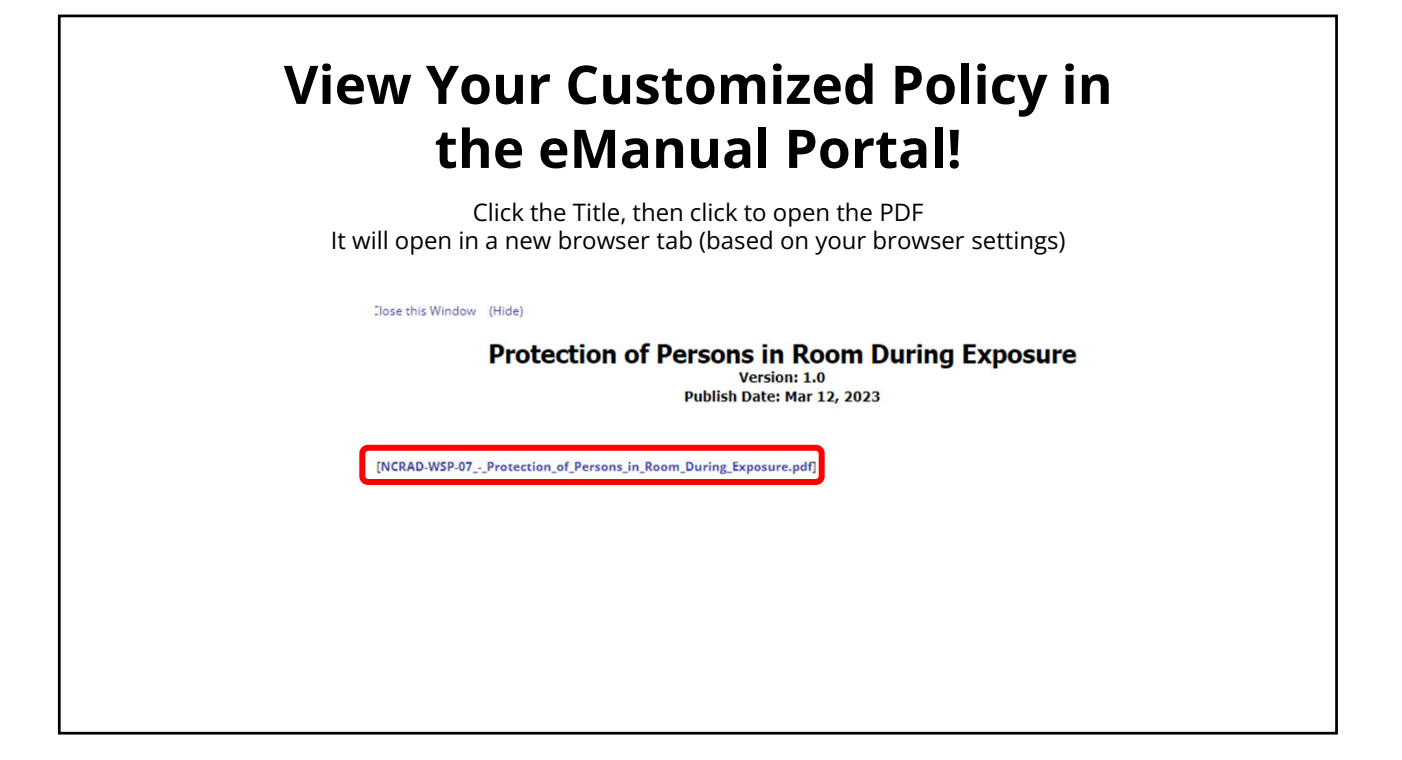

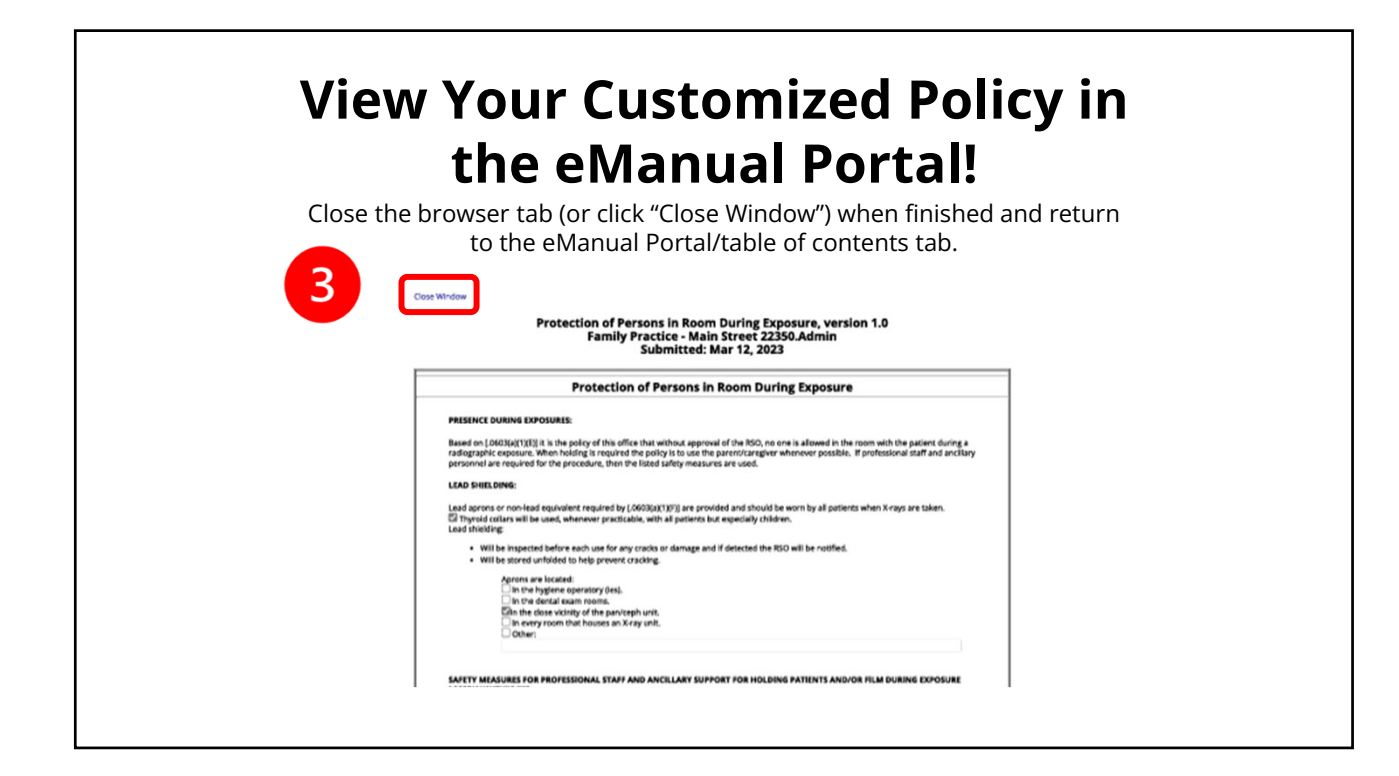

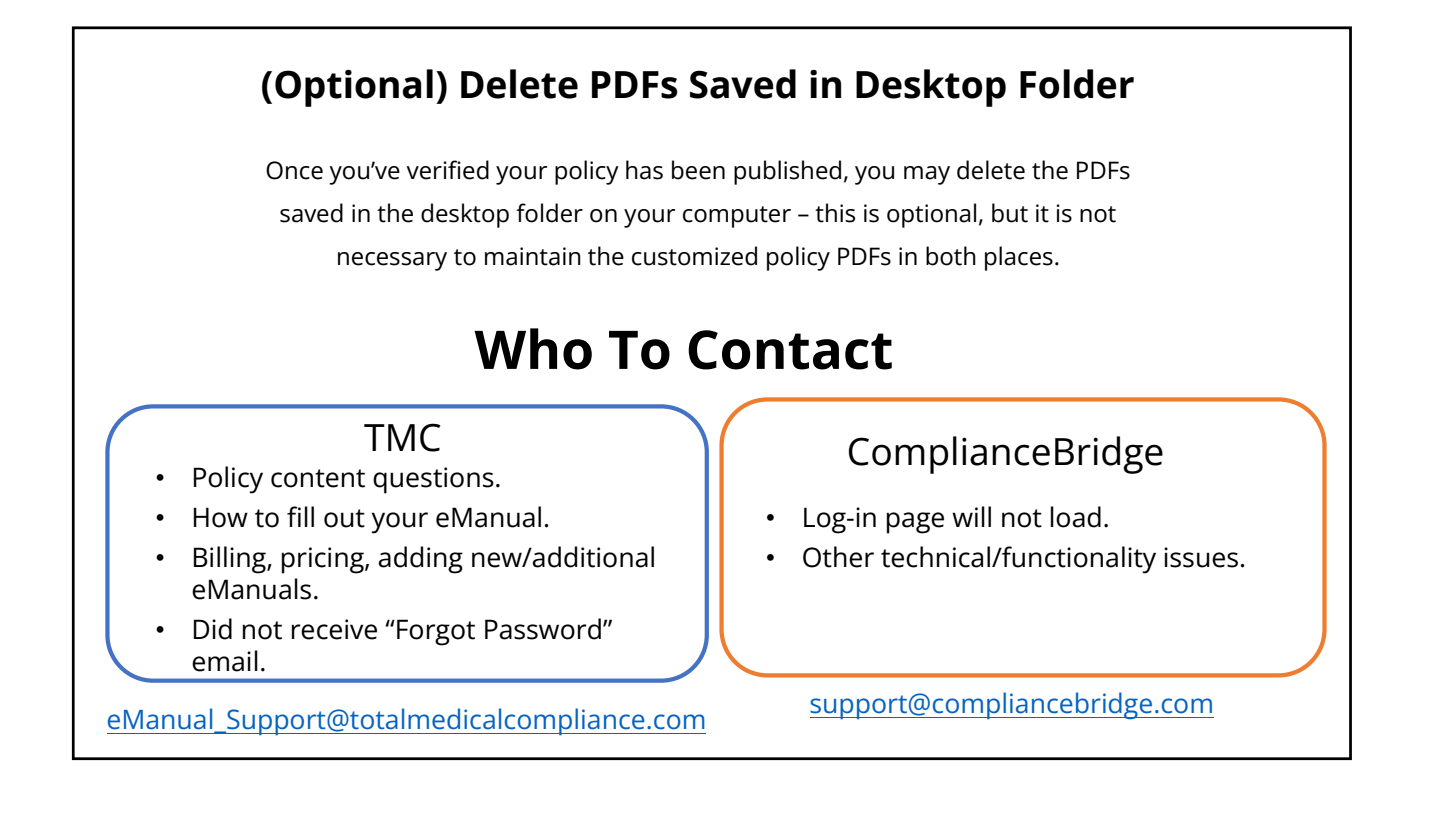

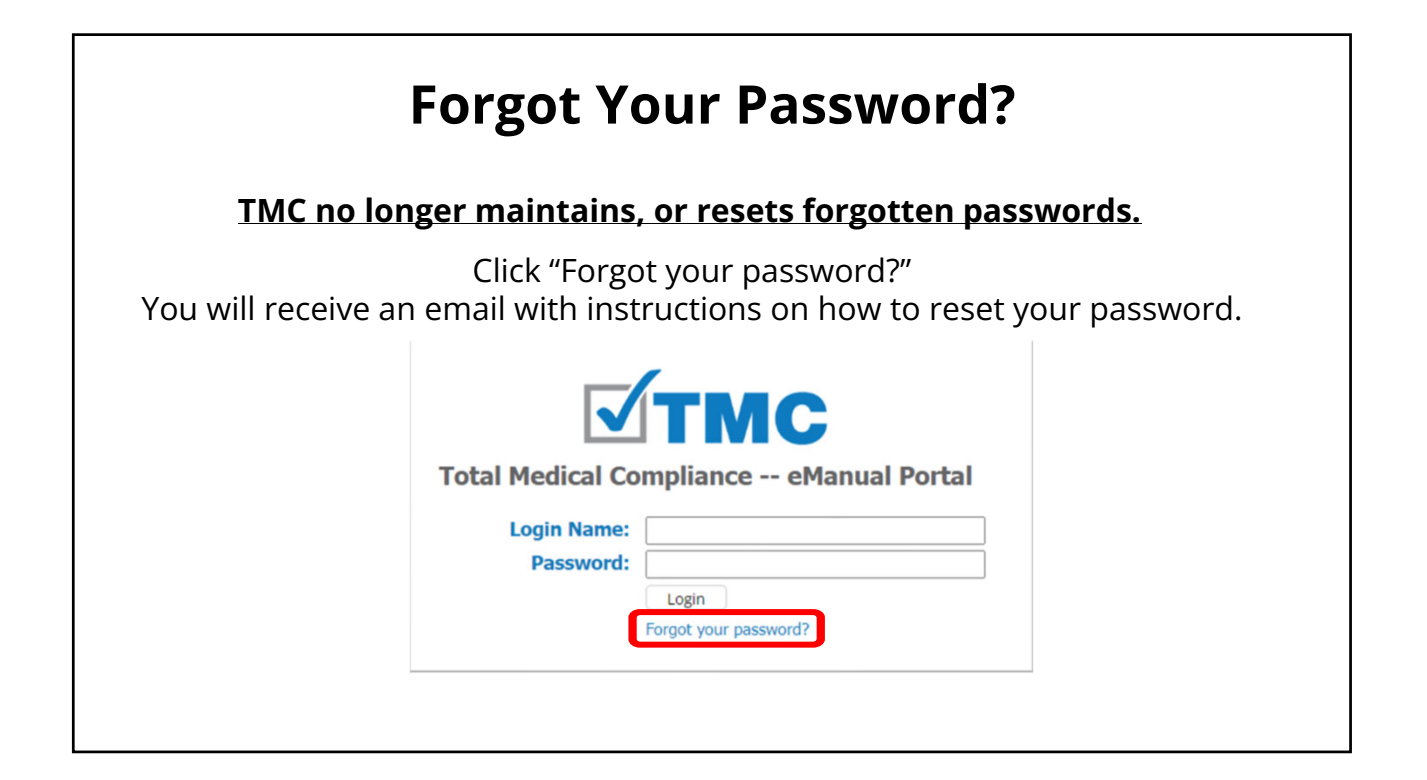